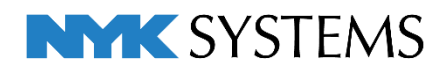

# レブロ テクニカルガイド

# ゾーン・部屋・系統管理

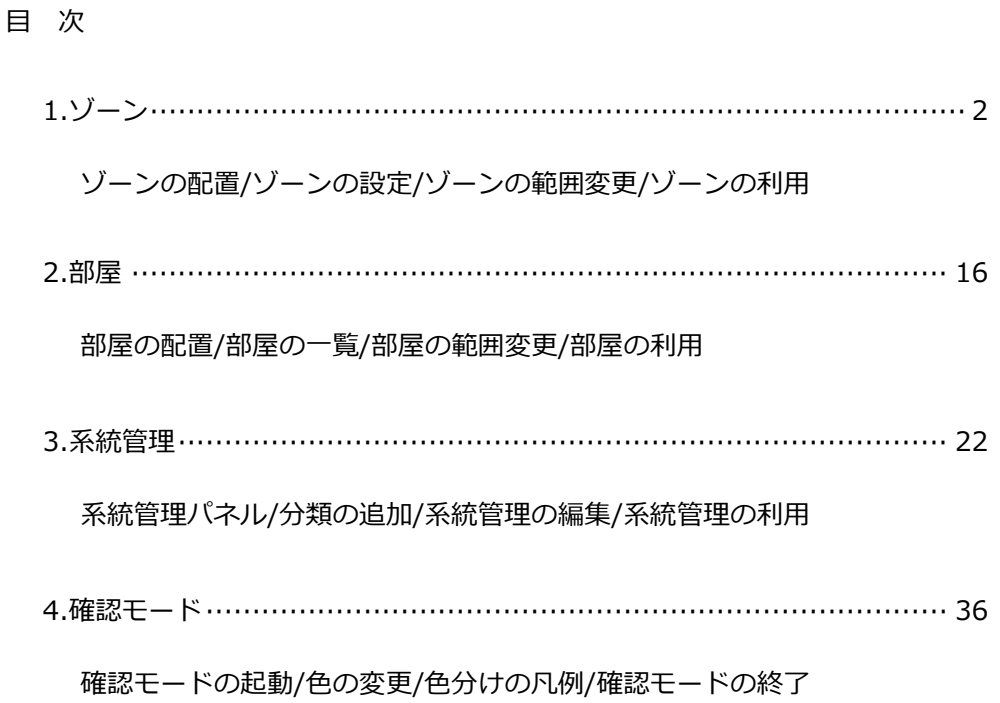

更新日:2023/5/8 Rebro2023対応

# 1.ゾーン

施工区分などの空間(ゾーン)を設定することができます。ゾーンやゾーンに属する要素を図面やCG上で色分け して表示することができます。

その他、ゾーンには次のような利用方法があります。

- 1. ゾーンごとに拾い集計する。
- 2. 要素の属性情報としてゾーンの情報をIFC、テキストファイルに出力する。

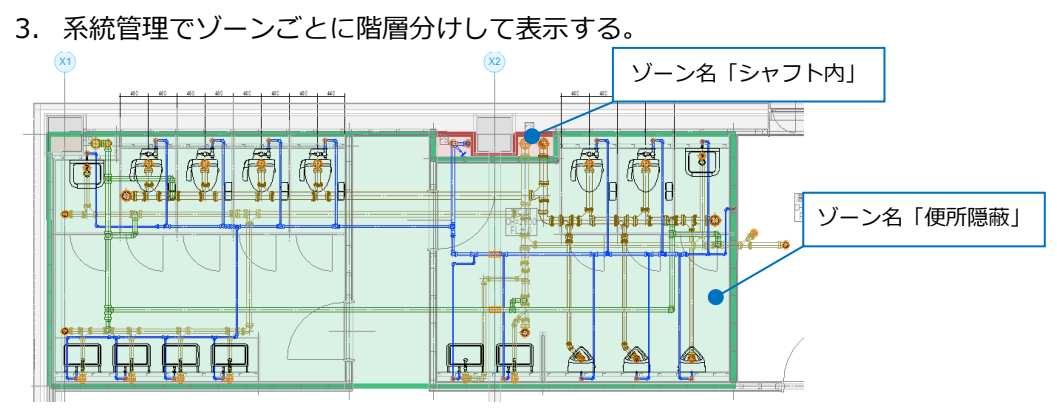

# **ゾーンの配置**

- [ツール]タブ-[ゾーン]をクリックしま **1** す。
- 2 作図方法を選択します。

ここでは「任意の端点を指定」を選択し ます。

3 高さの範囲を入力します。

種類と名称を選択します。 **4** 種類「施工区分」 名称「シャフト内」

5 ゾーンの範囲を半透明でペイントする場 合、「ペイントする」にチェックを入れま す。

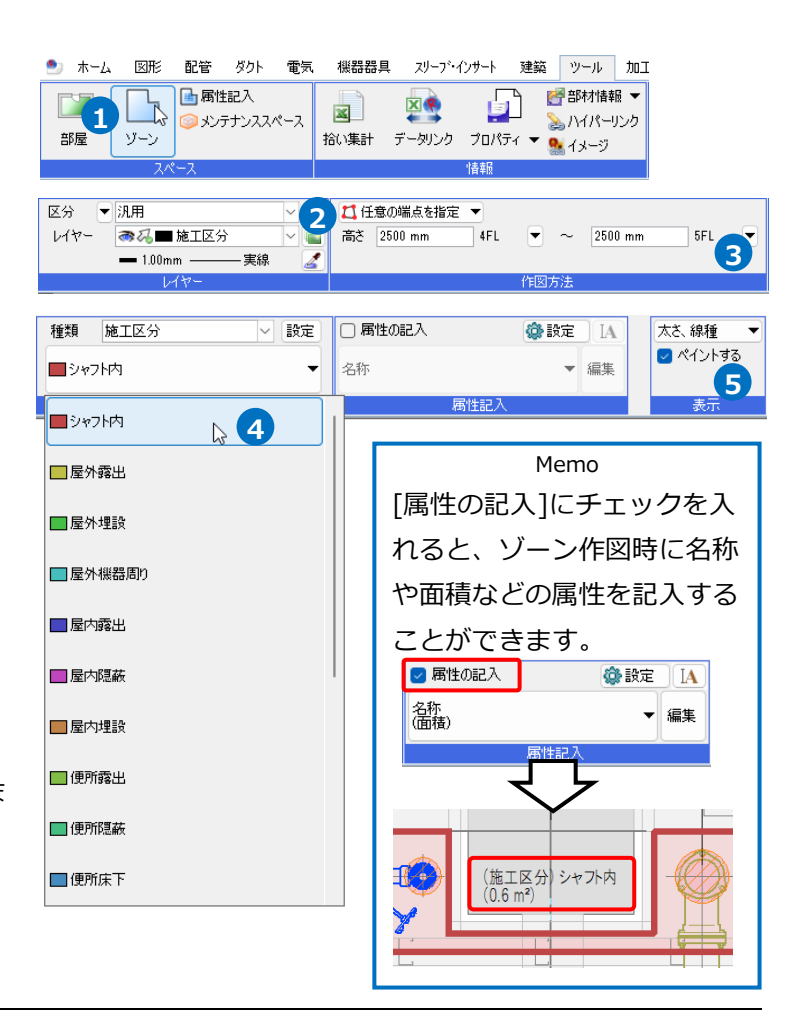

ゾーンの範囲を指定します。 **6** パイプシャフトの範囲の頂点をクリック します。

コンテキストメニューから[確定]をクリッ **7** クします。 →指定した範囲にゾーンが配置されま

す。

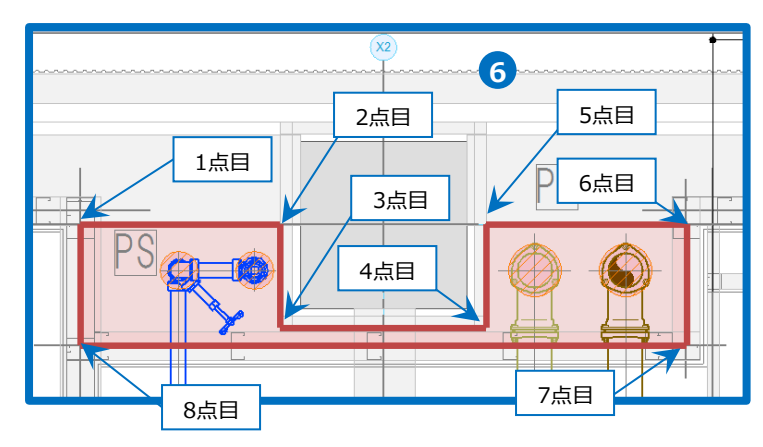

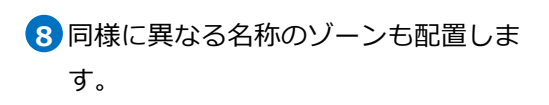

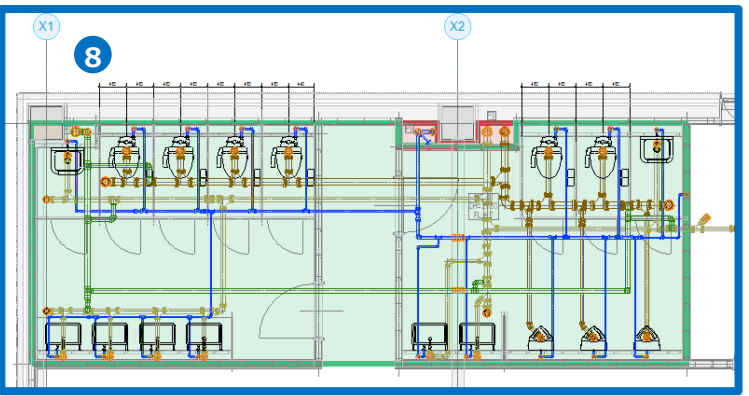

# **ゾーン情報の変更**

ゾーン情報をプロパティで変更することができます。

ゾーンを選択し、コンテキストメニュー **1** から[プロパティ]をクリックします。

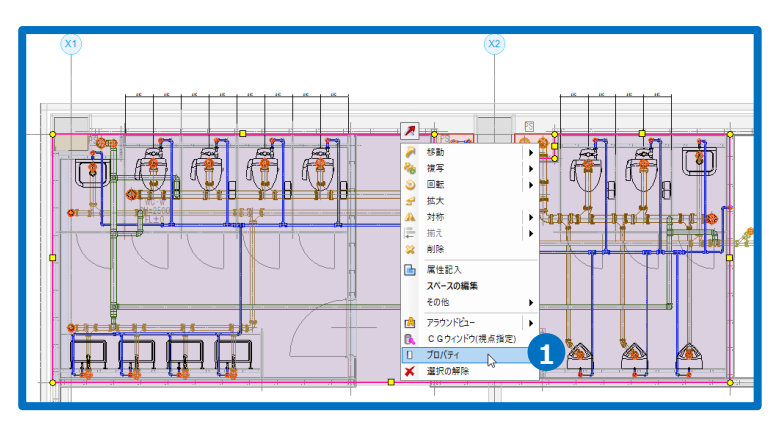

2 プロパティでゾーンの種類、高さなどを 変更します。

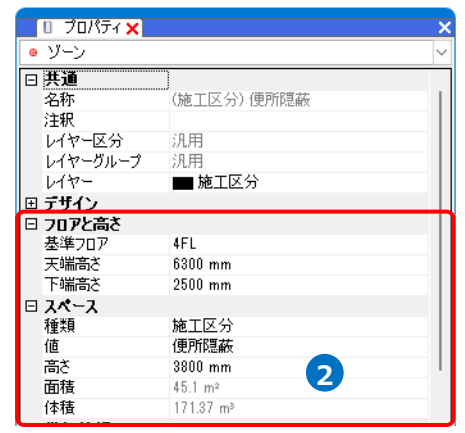

#### **要素のゾーン情報**

配置したゾーンを通過する配管やダクト、 機器などにはゾーンの情報が設定され、ゾ ーンごとに拾い分けることができます。 プロパティには、「(ゾーンに依存)」と表示 されます。

Memo [プロパティ]から手動で要素ごとにゾーン の値を変更することも可能です。

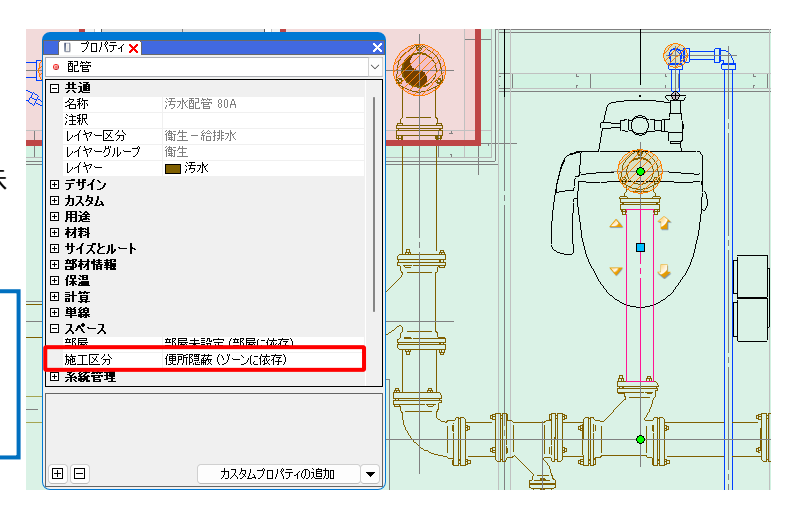

# **ゾーンの設定**

[ツール]タブ-[ゾーン]の[設定]をクリックし、[ゾーンの設定]ダイアログからゾーンの種類の追加や編集を行 うことができます。

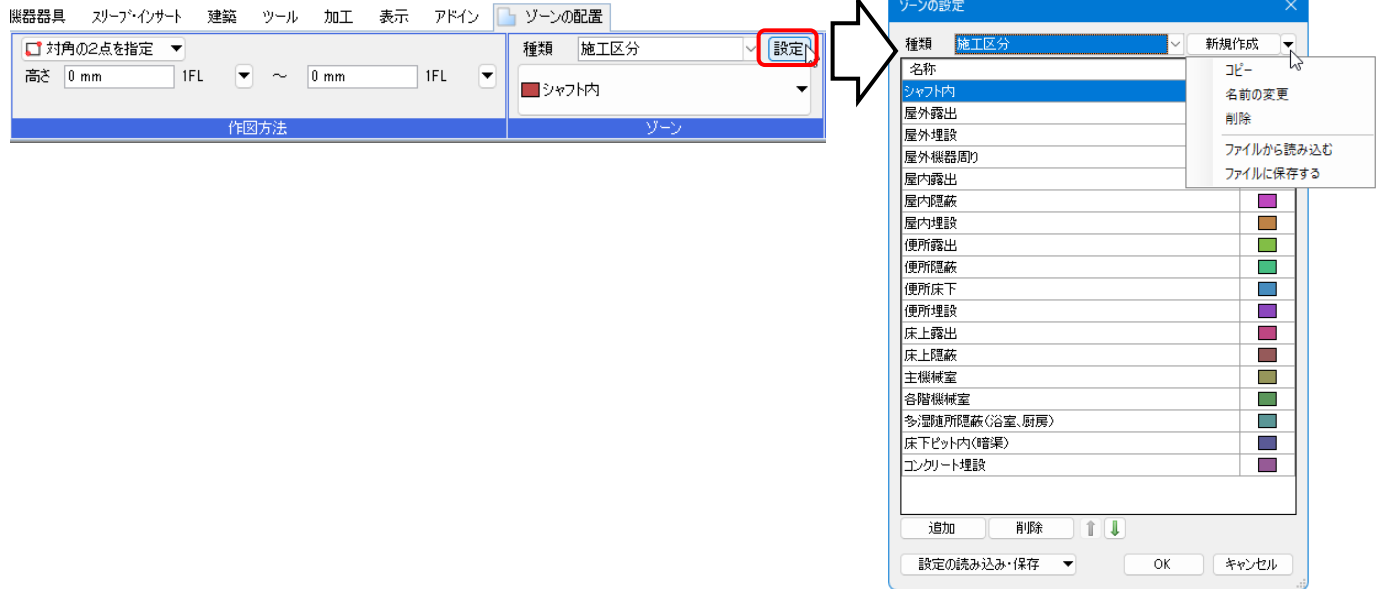

#### **種類の新規作成**

ゾーンの種類を新たに作成します。

1 「新規作成]をクリックします。 →[ゾーン種類の追加]ダイアログが開きます。

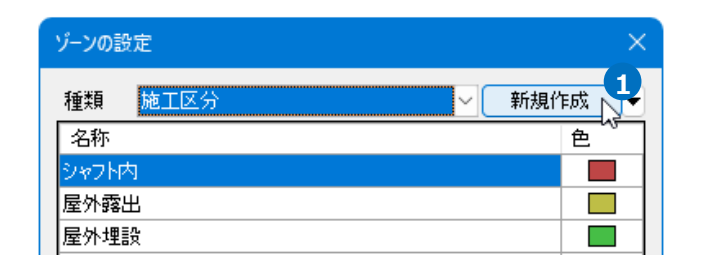

2 [ゾーン種類の追加]ダイアログで追加する種類 の名前を入力し、[OK]をクリックします。 →種類が追加されます。

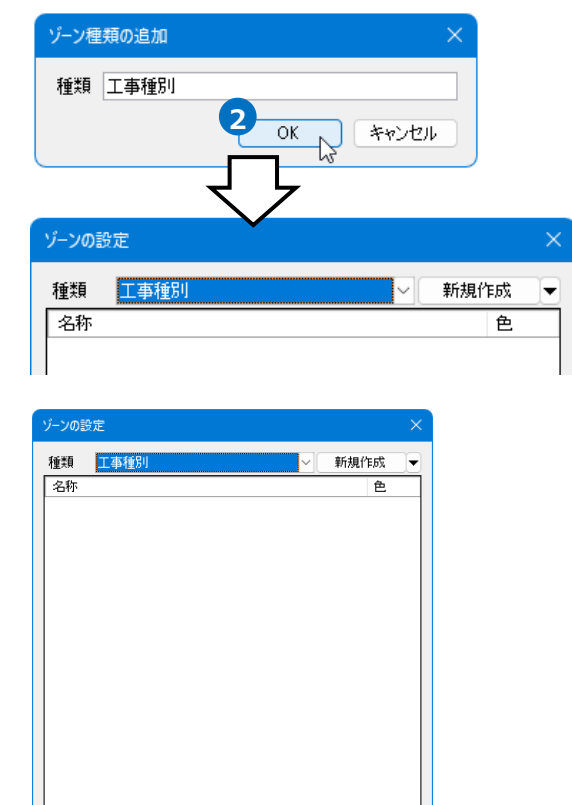

**3**

設定の読み込み・保存

.<br>HIB?

 $11$ 

 $\alpha$ 

■ キャンセル

 $\blacktriangledown$ 

迪加

3 追加した種類に名称を追加します。 (名称の追加方法は、p.7を参照)

#### **種類のコピー**

既存の種類をコピーして追加します。

[ゾーンの設定]ダイアログより[新規作成]横の **1** [▼]をクリックし、[コピー]をクリックしま す。 →[ゾーン種類の追加]ダイアログが開きます。

2 「ゾーン種類の追加]ダイアログで追加する種類 の名前を入力し、[OK]をクリックします。 →コピー元と同じ名称を持つ種類が追加されま す。

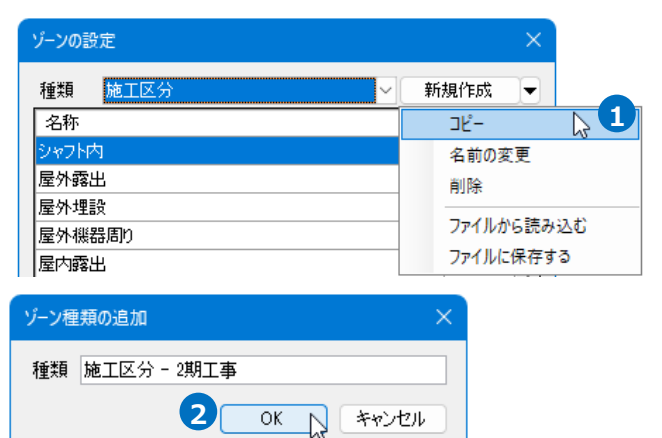

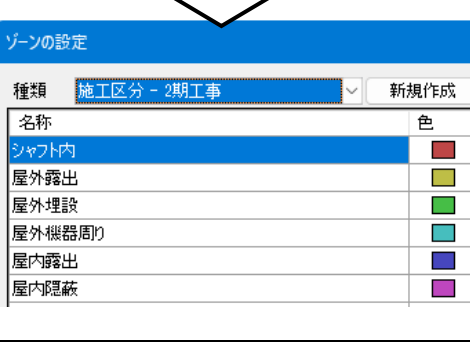

**」**

#### **種類の名前を変更**

作成した種類の名前を変更します。

[ゾーンの設定]ダイアログより[新規作成]横の **1** [▼]をクリックし、[名前の変更]をクリックし ます。

→「名前の変更]ダイアログが開きます。

<mark>2</mark> [名前の変更]ダイアログで名前を入力し、[OK] をクリックします。

→入力した名前に変わります。

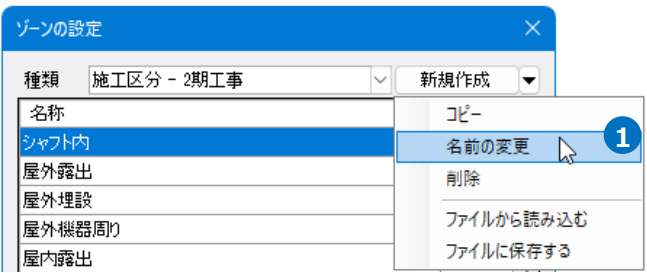

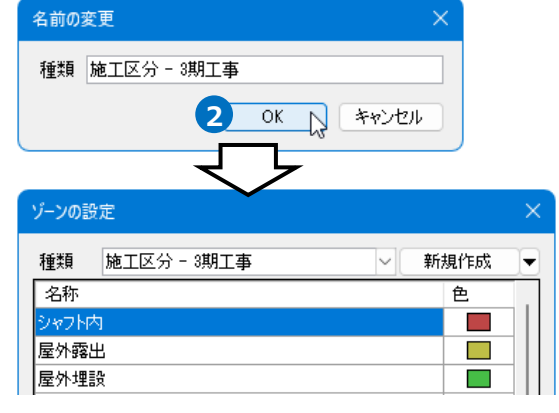

#### **種類の削除**

1 「ゾーンの設定]ダイアログより削除する種類を 選択し、[新規作成]横の[▼]から[削除]をクリ ックします。

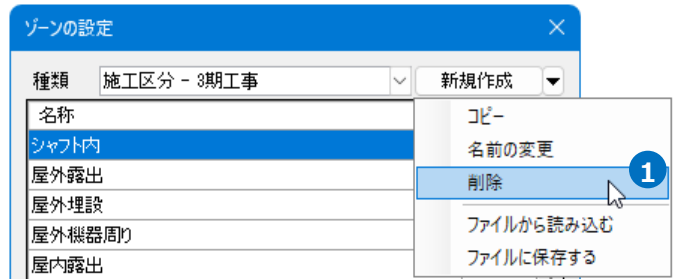

[ゾーン種類の削除]ダイアログで[OK]をクリ **2** ックします。 →ゾーンが削除されます。

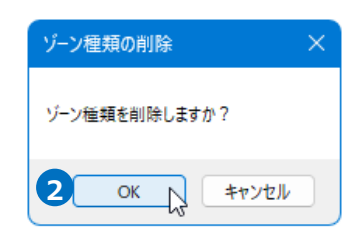

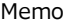

図面に削除する種類のゾーンが配置されている場合、 ダイアログに確認のメッセージが表示されます。[OK] をクリックすると、同じ種類のゾーンはすべて削除さ れます。

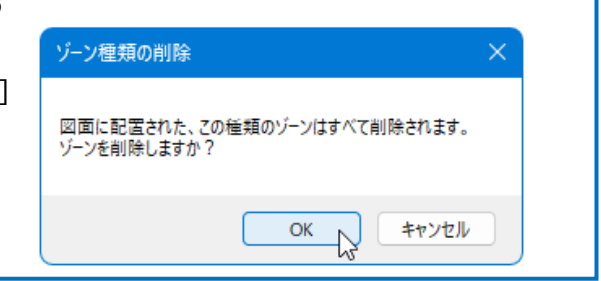

**名称を追加**

[ゾーンの設定]ダイアログより[追加]をクリック **1**

します。

→末尾に一行追加されます。

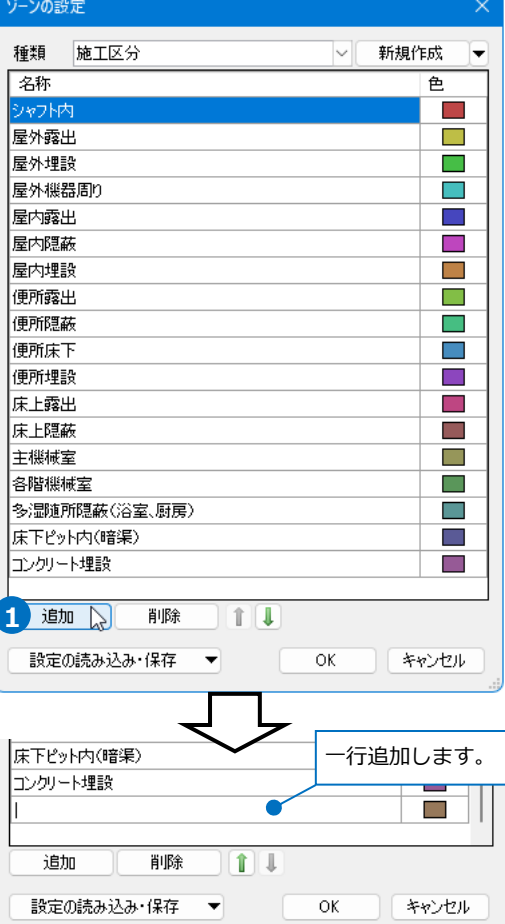

2 追加された行の[名称]欄で名前を入力します。

3 「色]欄で色を選択します。

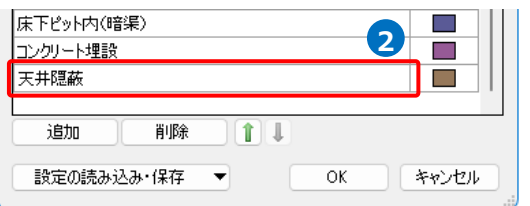

|床下ピット内(暗渠) コンクリート埋設 天井隠蔽 追加 削除 ||1|| 設定の読み込み・保存 ▼

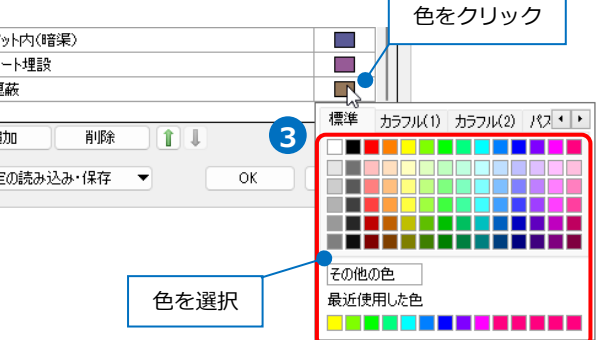

#### **名称を削除**

[ゾーンの設定]ダイアログより名称を指定し、 [削除]をクリックします。

→名称が削除されます。

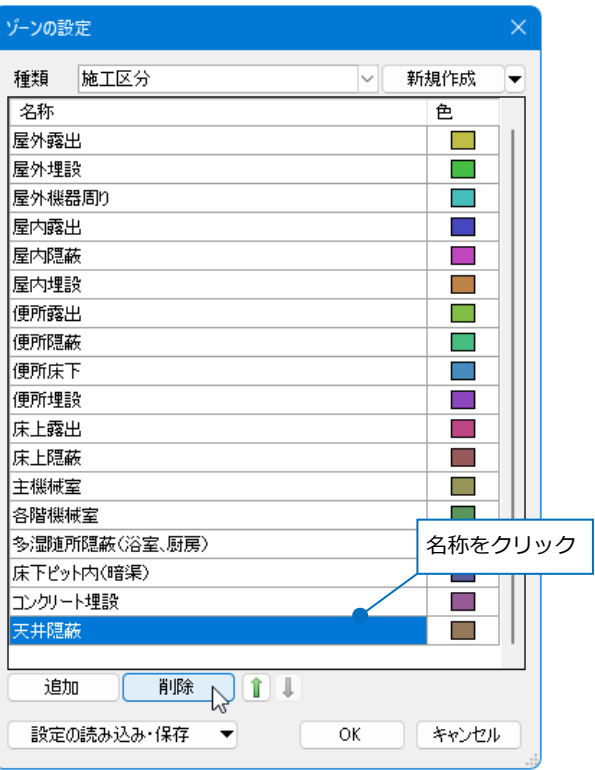

#### **名称の表示順の変更**

名称の表示順を変更します。拾い集計の際の並び順や優先順位(p.14参照)に反映されます。

[ゾーンの設定]ダイアログより変更する名称を 指定し、矢印をクリックします。 →表示順が変更されます。

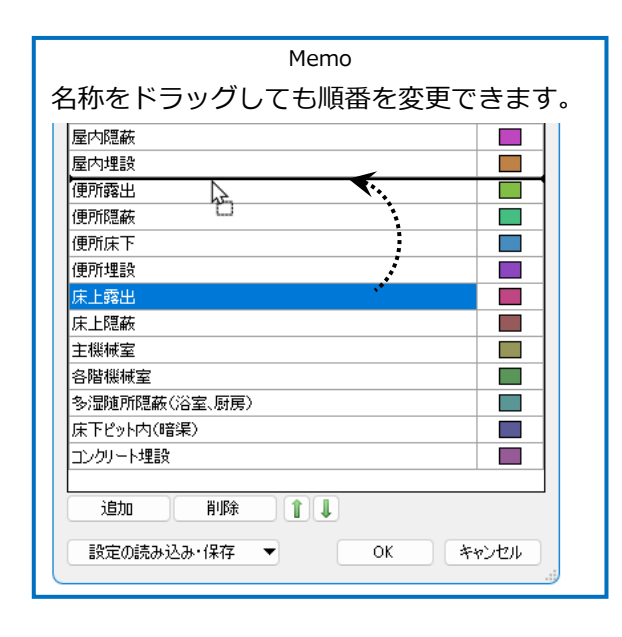

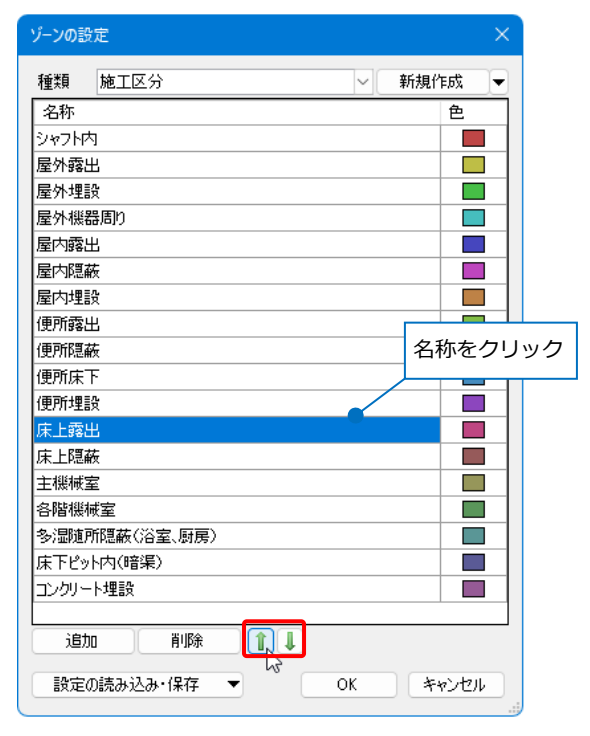

#### **設定ファイルの保存・読み込み**

ゾーンは図面ごとに設定します。設定したゾーンを他の図面で利用するには設定ファイルを作成します。

#### **設定ファイルを保存する**

保存するゾーンの種類を選択し、[ゾーンの設定] **1** ダイアログの[新規作成]横の[▼]をクリックし、 [ファイルに保存する]をクリックします。 →[ゾーン定義の保存]ダイアログが開きます。

2 [ゾーン定義の保存]ダイアログでファイル名を 入力し、[保存]をクリックします。 →ゾーンの設定ファイル(\*.RebroZoneDefine) を保存します。

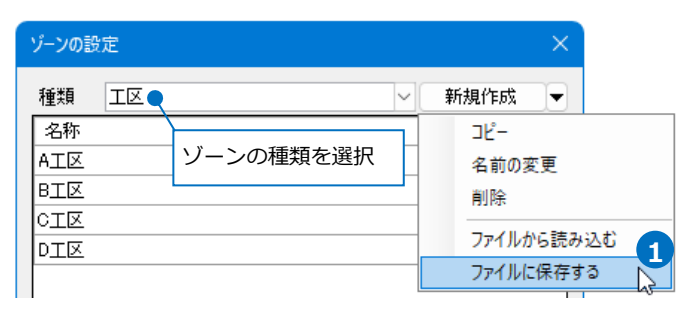

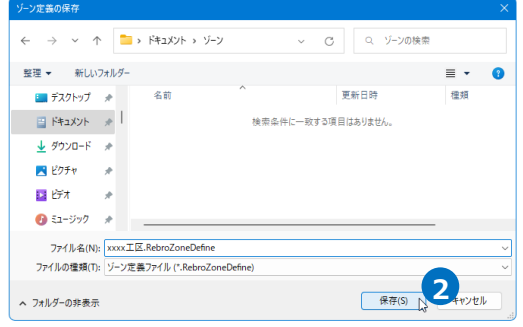

#### **設定ファイルを読み込む**

1 「ゾーンの設定]ダイアログの[新規作成]横の[▼] をクリックし、[ファイルから読み込む]をクリッ クします。

→[ゾーン定義の読み込み]ダイアログが開きます。

2 「ゾーン定義の読み込み]ダイアログから読み込む 設定ファイル(\*.RebroZoneDefine)を選択し、

[開く]をクリックします。

- 1

→[種類]欄にゾーンが追加されます。

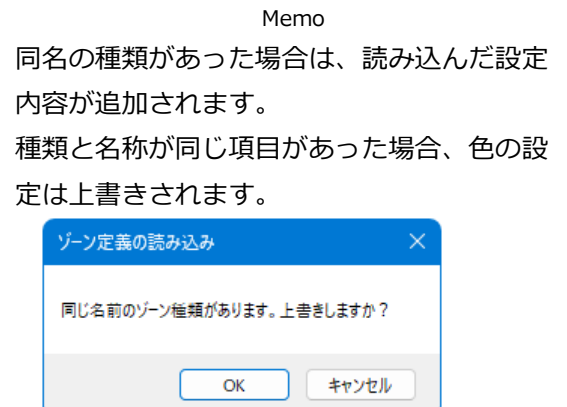

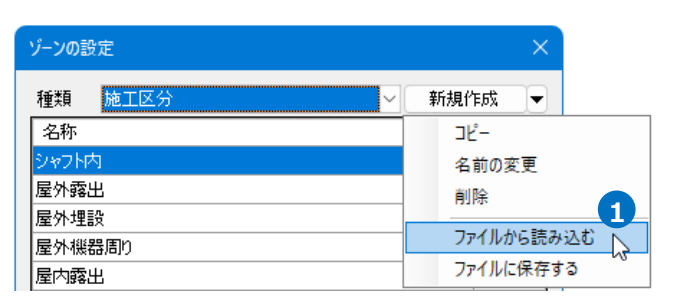

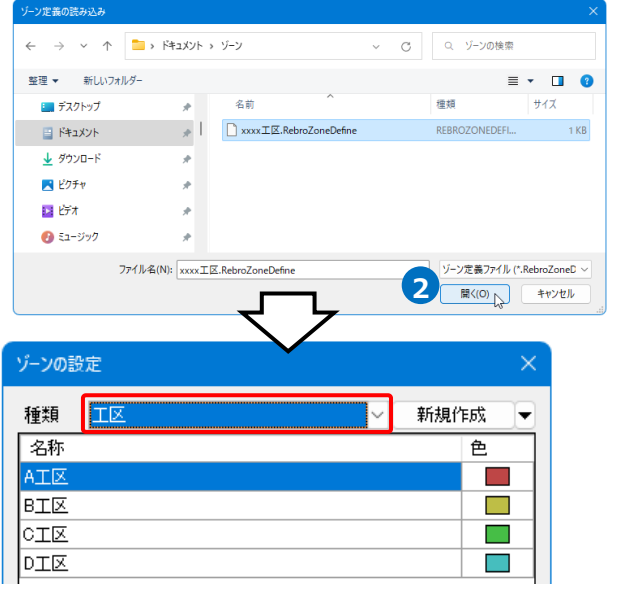

#### **新規図面にゾーンを設定**

設定したゾーンを新規図面で使用します。

[ゾーンの設定]ダイアログより[設定の読み込 **1** み・保存]-[「図面の初期値」に保存する]をクリ ックします。

→[「図面の初期値」に保存する1ダイアログが開 きます。

2 「 「図面の初期値」に保存する]ダイアログの[は い]をクリックします。

→図面の初期値に設定が保存されます。

3 [設定]-[図面の初期値]タブ-[コマンドの初期値]-[ツール]-[ゾーン]で保存されたゾーンの設定を 確認できます。

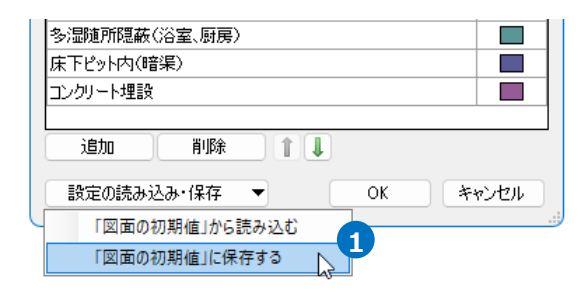

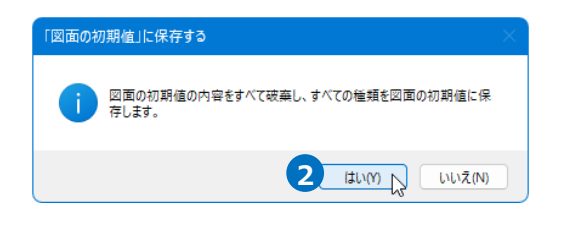

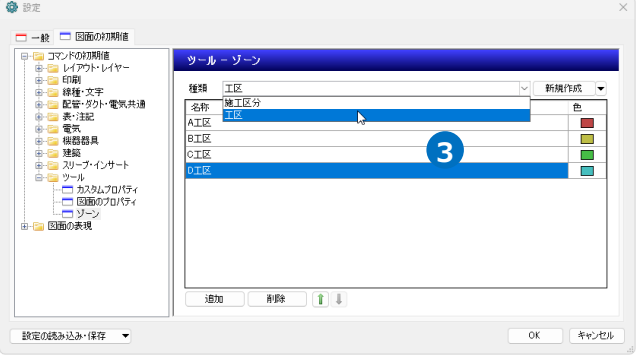

#### **現在の図面にゾーンを反映**

図面の初期値に保存したゾーンを現在の図面に反映します。

- [ゾーンの設定]ダイアログより[設定の読み込 **1** み・保存]-[「図面の初期値」から読み込む]をク リックします。
- [「図面の初期値」から読み込む]ダイアログの **2 1** [はい]をクリックします。

→図面の初期値の設定が、現在の図面に読み込ま れます。

Memo 図面の初期値にない種類、名称のゾーンが 図面上で作図されている場合、ゾーン要素 も削除されます。

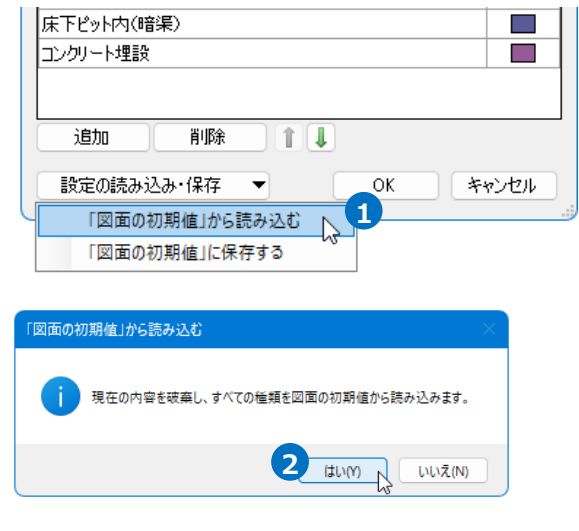

# **ゾーンの範囲変更**

作図したゾーンの範囲を変更します。

#### **ハンドルで編集**

編集するゾーンをクリックします。 **1**

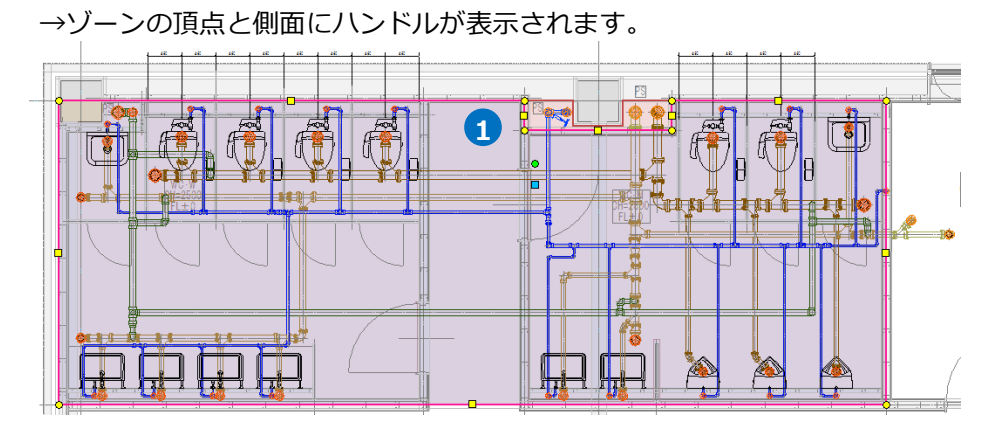

2 側面のハンドルをクリックすると、辺を移動して範囲を変更します。

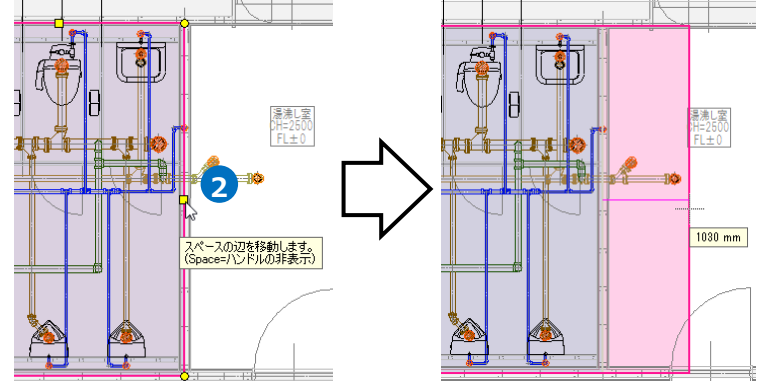

**3** 頂点のハンドルをクリックすると、角を変形して範囲を変更します。

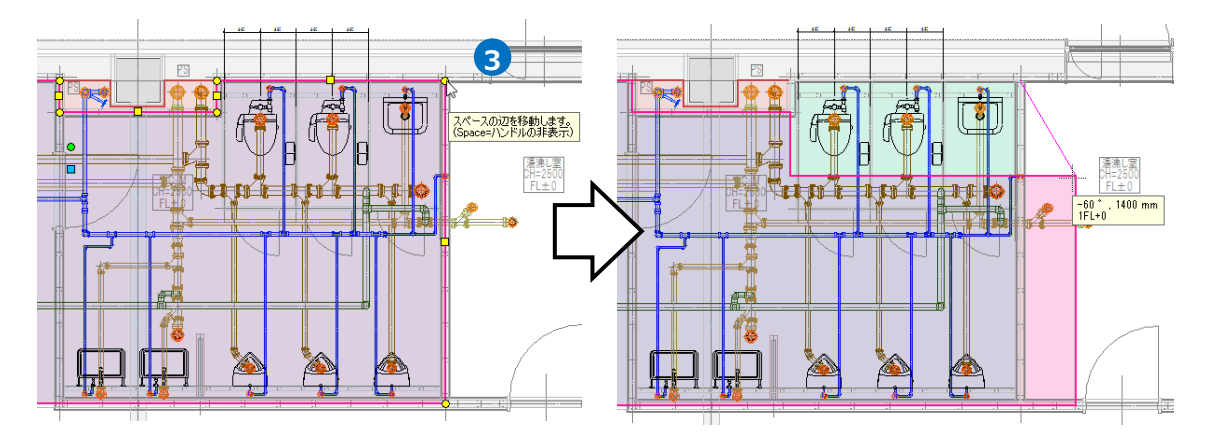

# **[スペースの編集]コマンドで編集**

編集するゾーンを選択し、コンテキストメニューから[スペースの編集]をクリックすると、編集方法を選択 することができます。

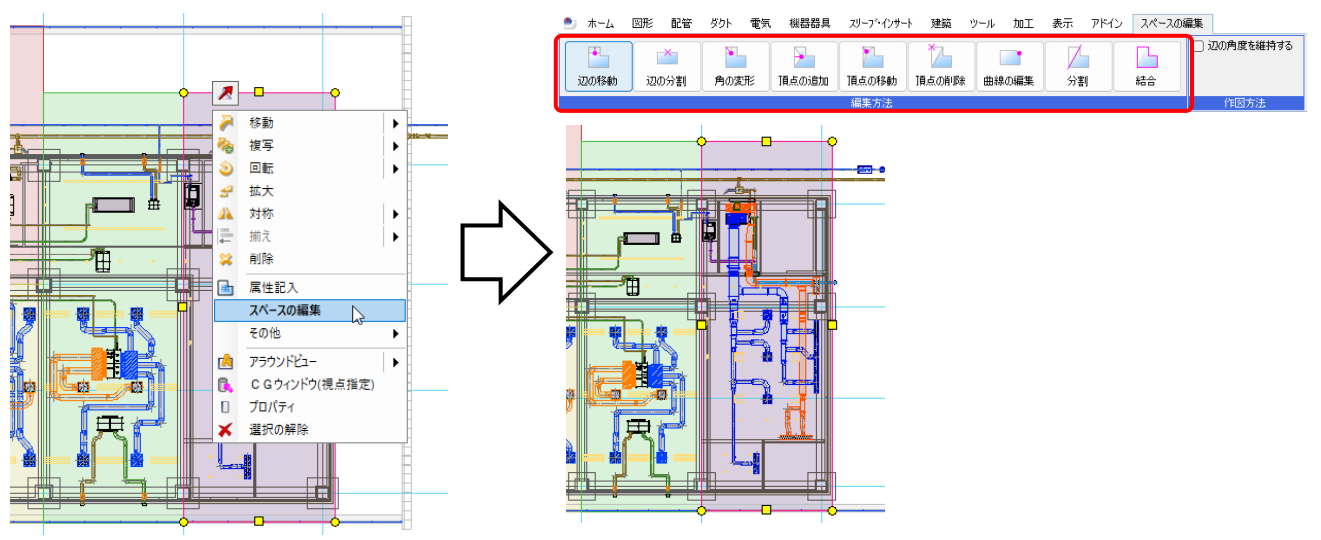

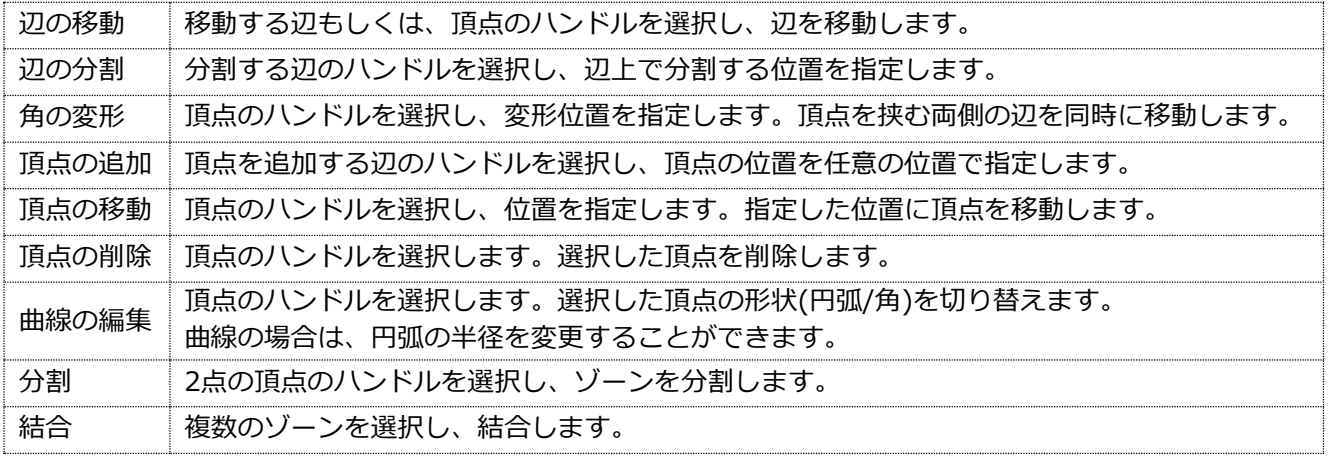

#### **(例)頂点を増やして変形**

**1 [角の変形]をクリックします。** 

→ゾーンの頂点にハンドルが表示されます。

頂点のハンドルをクリックします。 **2 2**

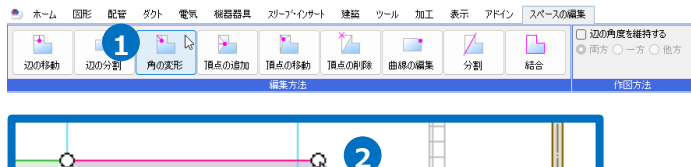

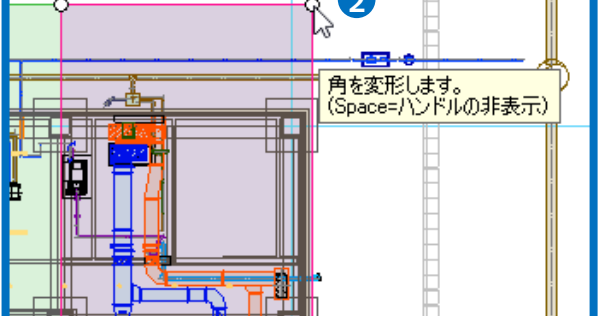

カーソルの位置で頂点を増やして範囲を変形し **3** ます。

コンテキストメニューから[確定]をクリックし **4** てコマンドを終了します。

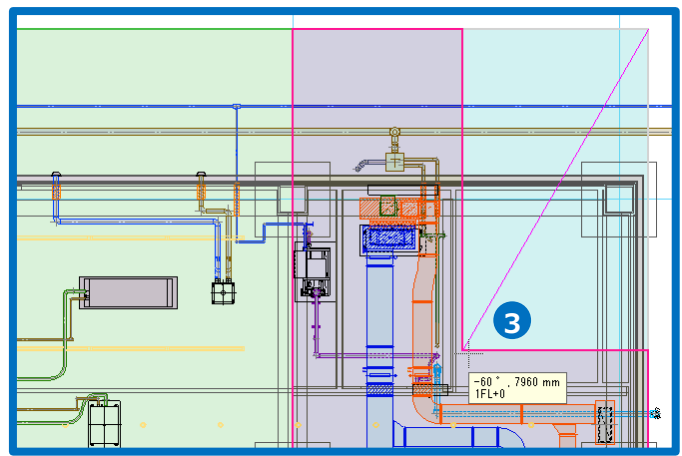

**(例)ゾーンの結合**

**1 [結合]をクリックします。** 

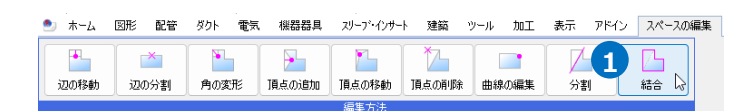

2 結合するゾーンをクリックします。 →選択した複数のゾーンが結合され、一つの ゾーンにまとまります。

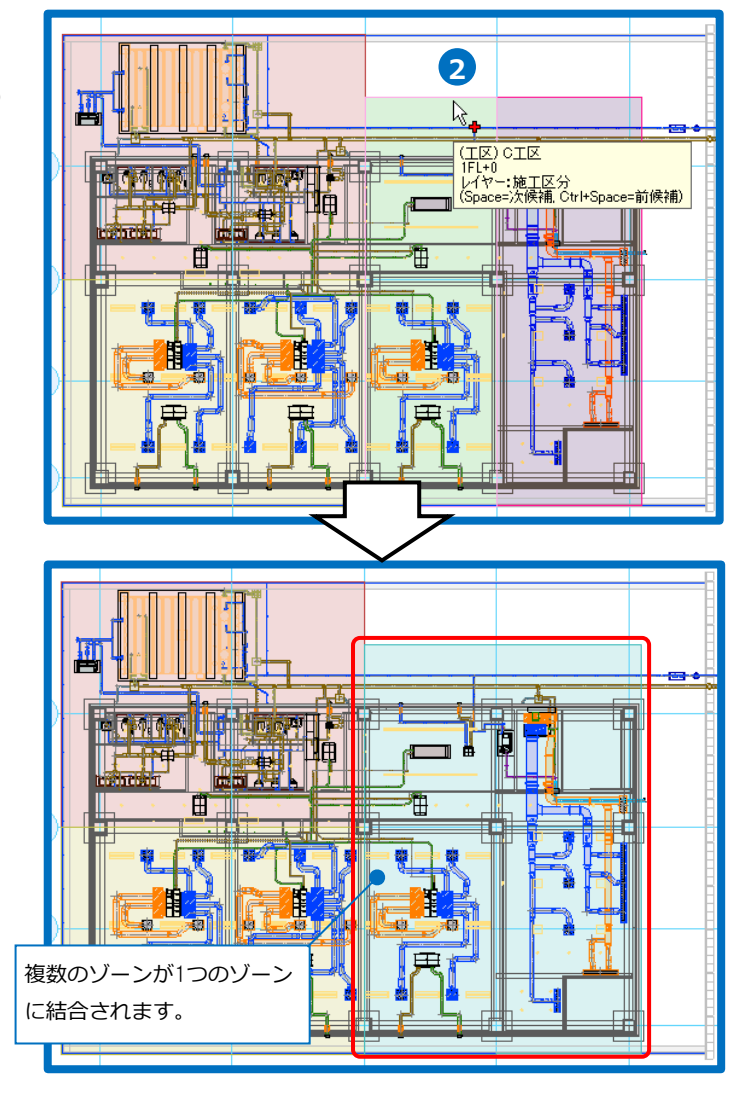

# **ゾーンの利用**

#### **拾い集計**

拾い集計の仕分けにゾーンを追加すると、ゾーン単位で集計できます。

(拾い集計の出力についてはテクニカルガイド[「拾い集計」](https://www.nyk-systems.co.jp/support/technicalguide)をご覧ください。)

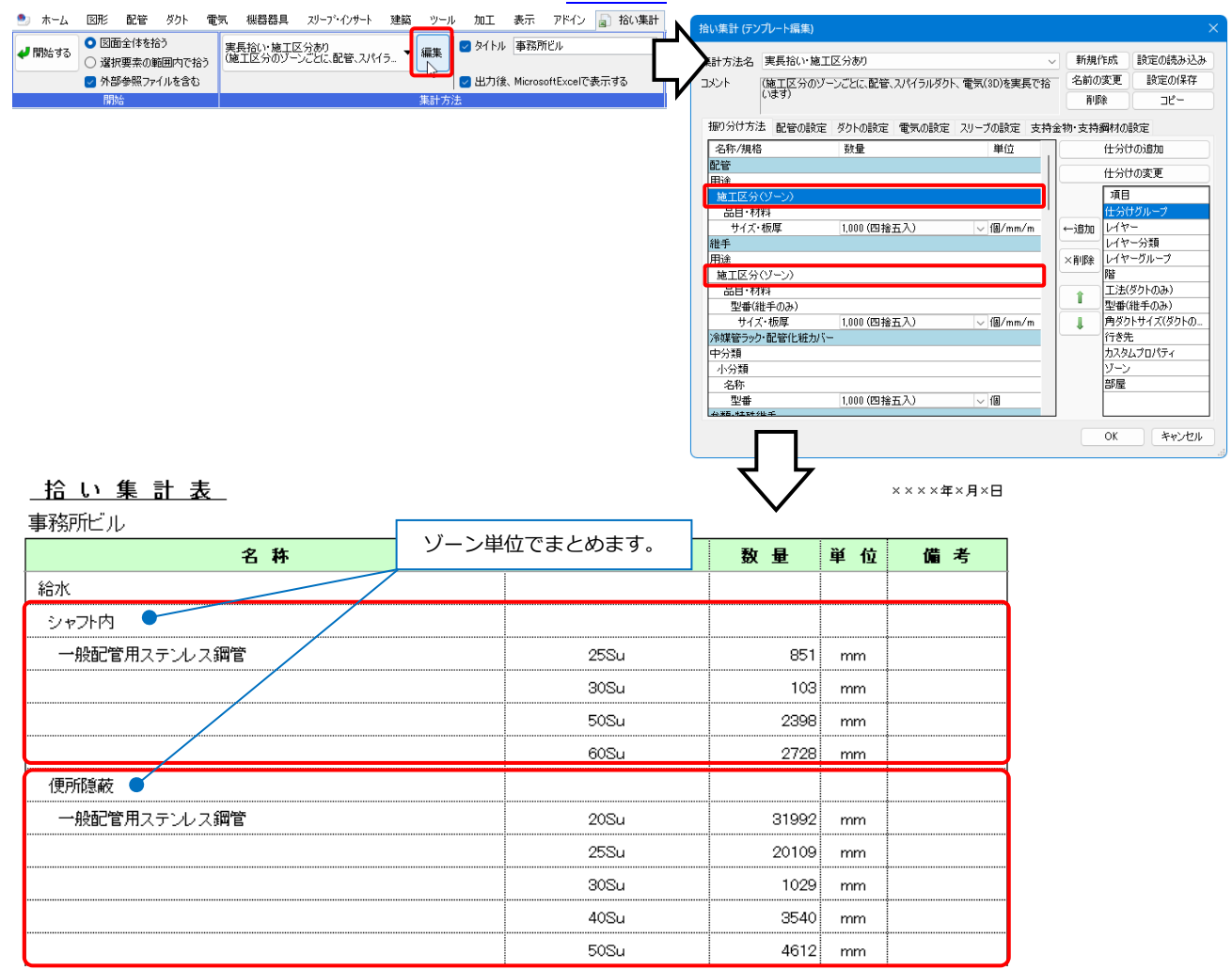

#### ⚫ 補足説明

要素のゾーン情報が「(ゾーンに依存)」の場合、複数のゾーンにまたがる配管、ダクト、電気ラック類、 電気配線はゾーンごとに集計します。機器や鋼材は基準点を含むゾーンで集計します。

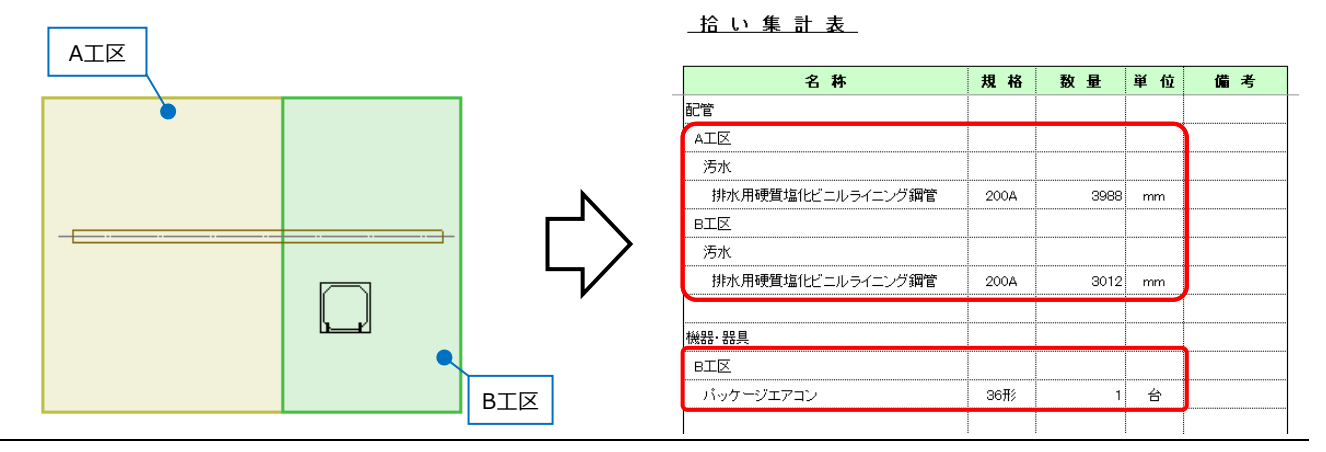

スプリンクラーフレキ管、フレキシブルダクトは、作図されたルートが長い方のゾーンにまとめられま す。

ゾーンが重なっている場合は、[ゾーンの設定]ダイアログの表示順(p.8参照)に合わせて、上位の名称のゾ ーンに計上されます。(二重で計上されることはありません。)

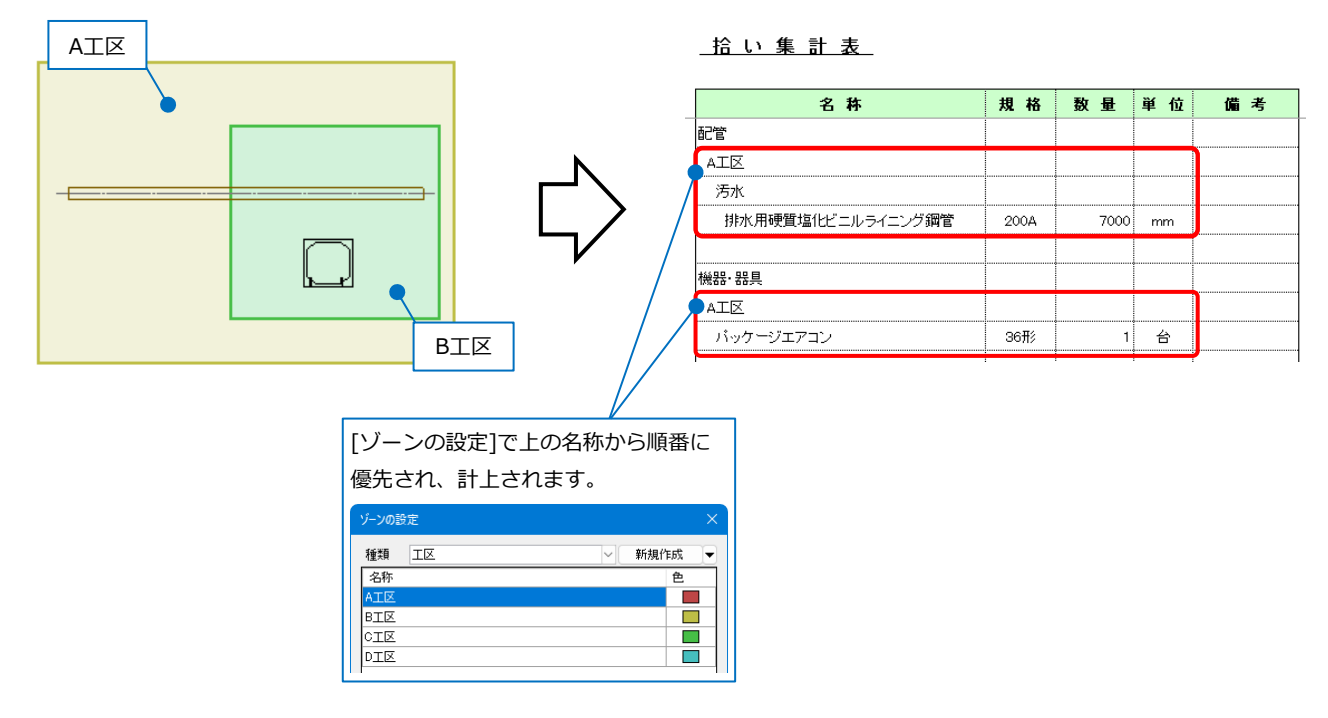

#### **IFC保存**

要素のゾーン情報は、プロパティセット名称を保持してIFCファイルに保存されます。

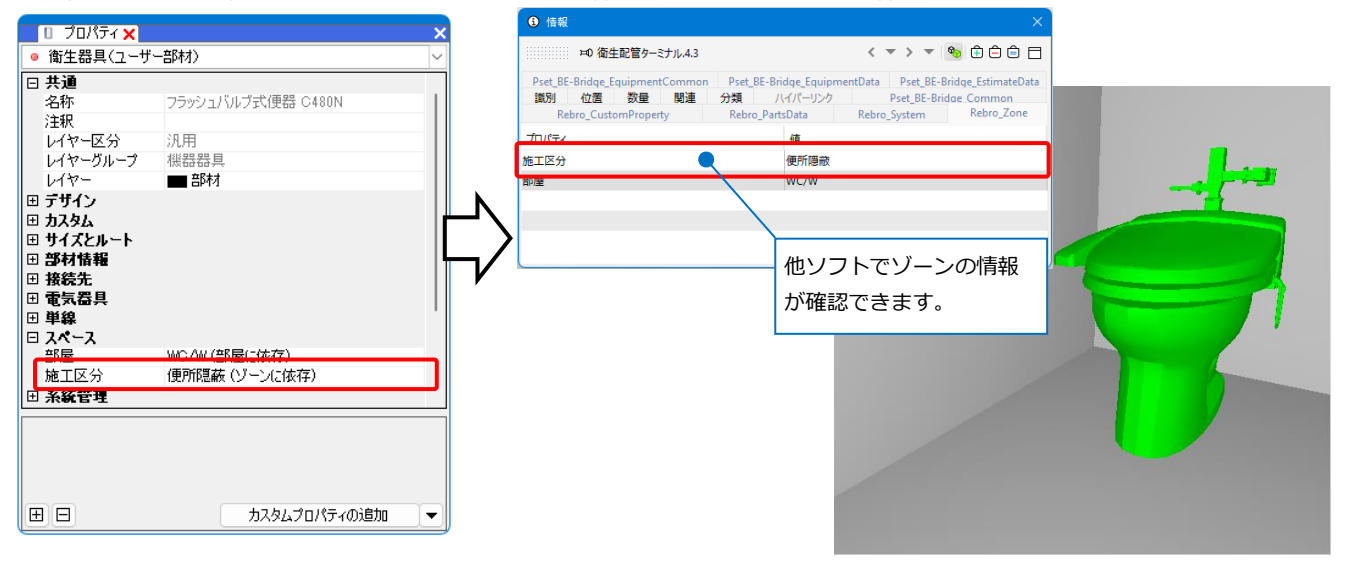

Memo ゾーン要素は、「IfcZone」としてIFCファイルに保存することが できます。

# 2.部屋

高さを持った部屋を配置することができます。部屋を通過する配管やダクト、機器等は部屋ごとに拾い分けさ れます。また、部屋の高さに合わせて機器を配置できます。

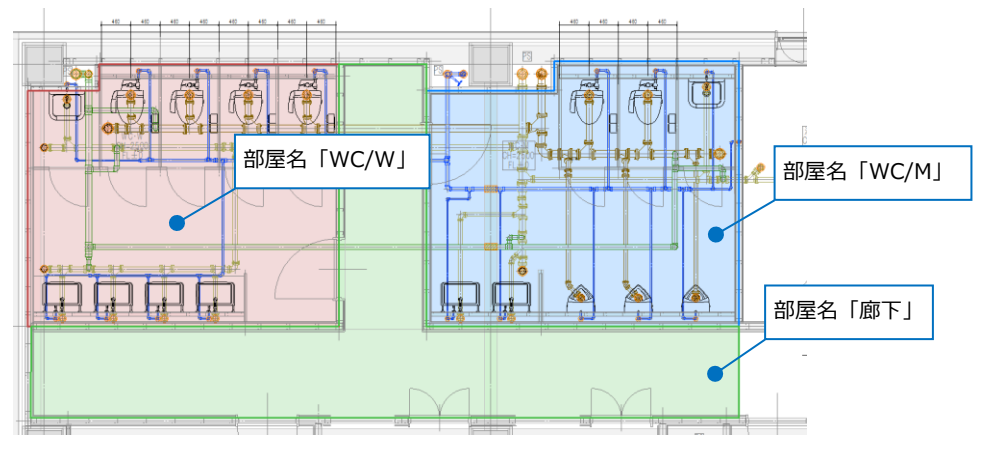

#### **部屋の配置**

[ツール]タブ-[部屋]をクリックします。 **1**

2 部屋名を設定します。 プルダウンから選択するか、手動で入力 します。

#### 作図方法を選択します。 **3**

ここでは「任意の端点を指定」を選択し ます。

4) **[下端高さ]と[天井高さ]を入力します。** Memo

[属性の記入]にチェックを入れる と、部屋作図時に属性を記入する ことができます。

部屋の範囲を指定します。 **6 5**部屋を設定したい範囲の頂点をクリック します。

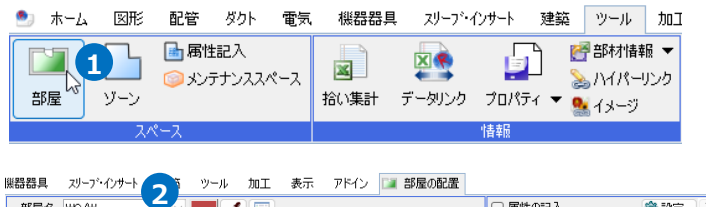

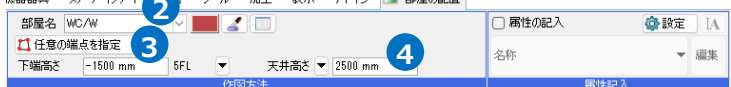

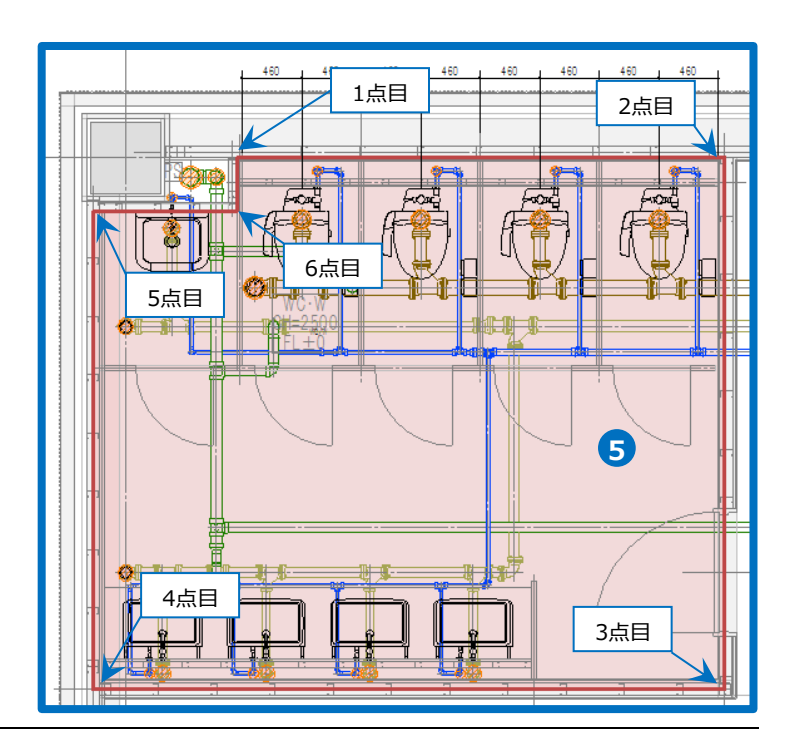

コンテキストメニューから[確定]をクリッ **6**クします。

→指定した範囲に部屋が配置されます。

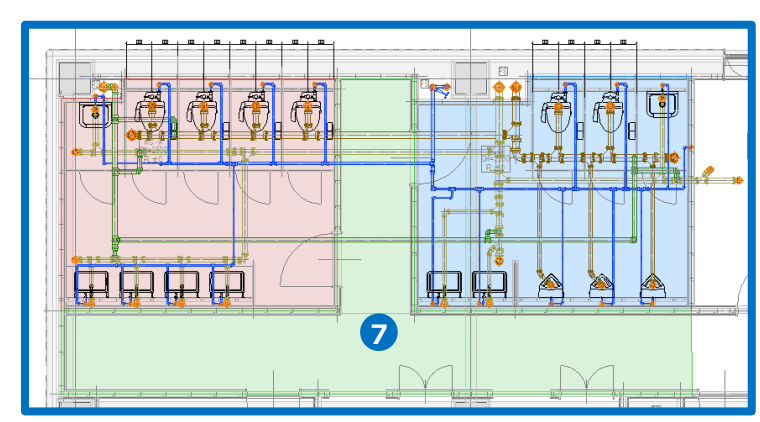

同様に他の部屋も配置します。 **7**

#### **部屋情報の変更**

部屋情報をプロパティで変更することができます。

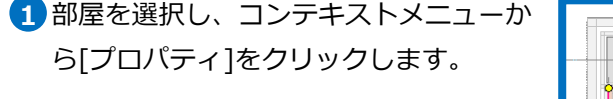

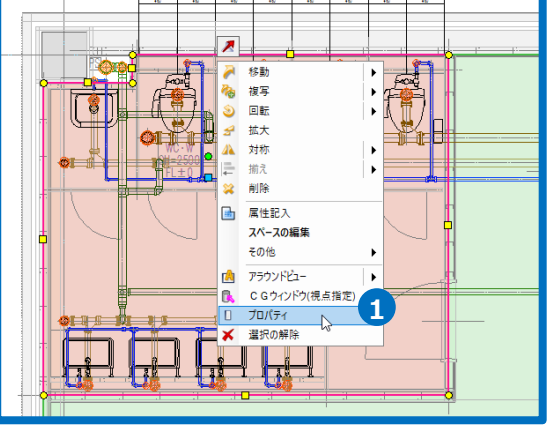

2 プロパティで部屋名、高さなどを変更し ます。

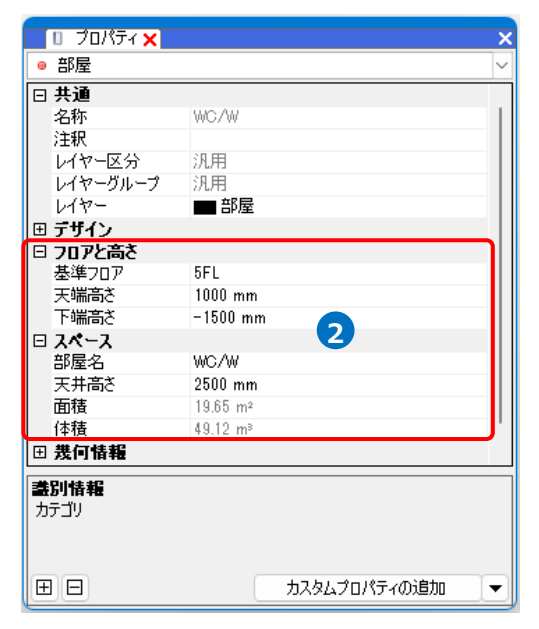

#### **要素の部屋情報**

配置した部屋を通過する配管やダクト、機 器などには部屋の情報が設定され、部屋ご とに拾い分けることができます。 プロパティには、「(部屋に依存)」と表示さ れます。

Memo [プロパティ]から手動で要素ごとに部屋を 変更することも可能です。

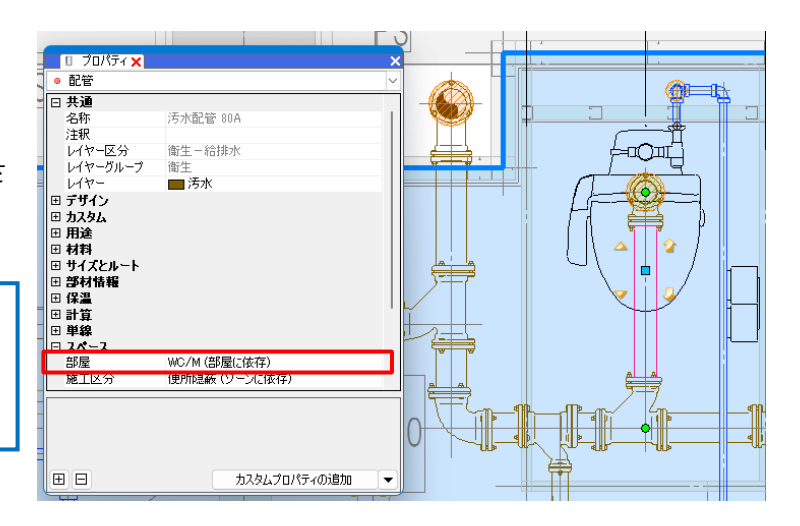

#### **部屋の一覧**

[ツール]タブ-[部屋]の[部屋の一覧]をクリックし、[部屋一覧]ダイアログから部屋の色や並び順の変更を行う ことができます。

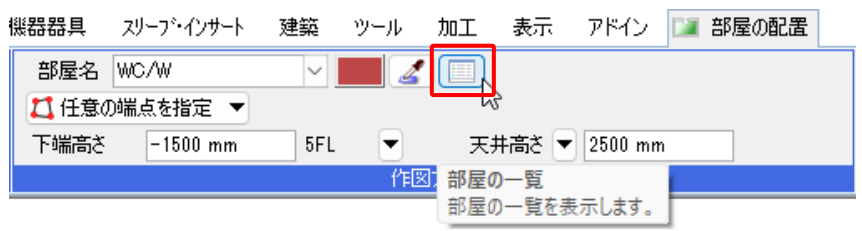

変更する名称を選択し[色]をクリックして表示色を変更できます。矢印をクリックすると並び順を変更できま す。並び順は拾い集計の際の並び順や優先順位に反映されます。

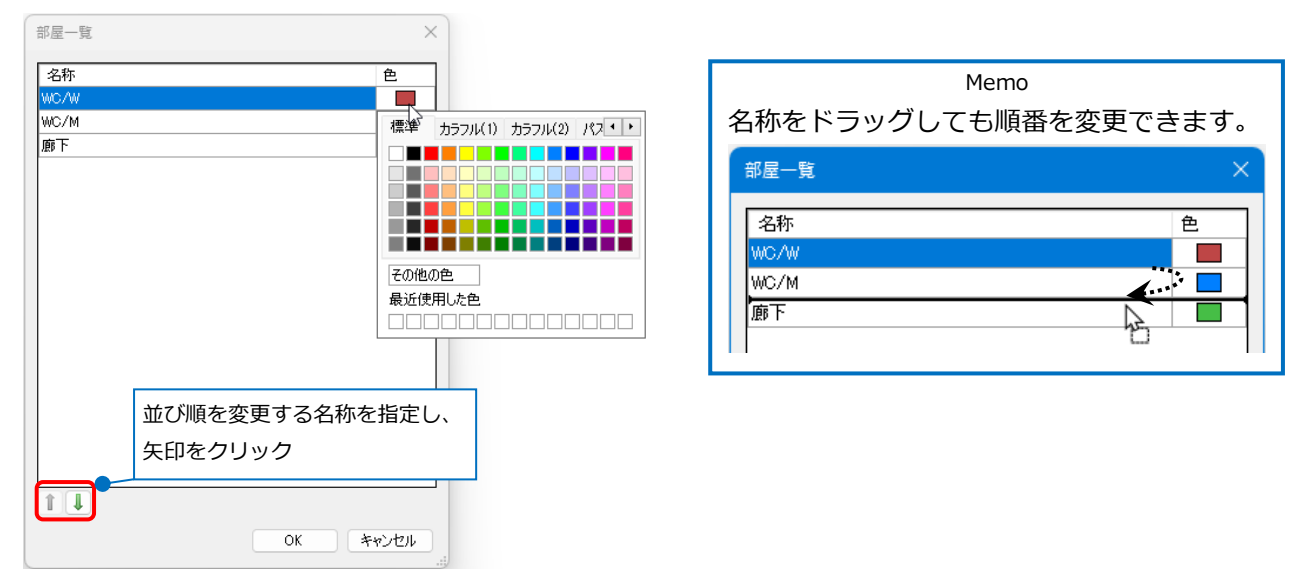

## **部屋の範囲変更**

作図した部屋の範囲を変更します。

**ハンドルで編集**

編集する部屋をクリックします。 **1**

→部屋の頂点と側面にハンドルが表示されます。

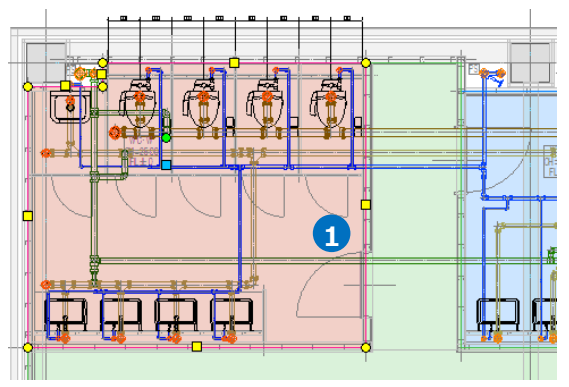

2 側面のハンドルをクリックすると、辺を移動して範囲を変更します。

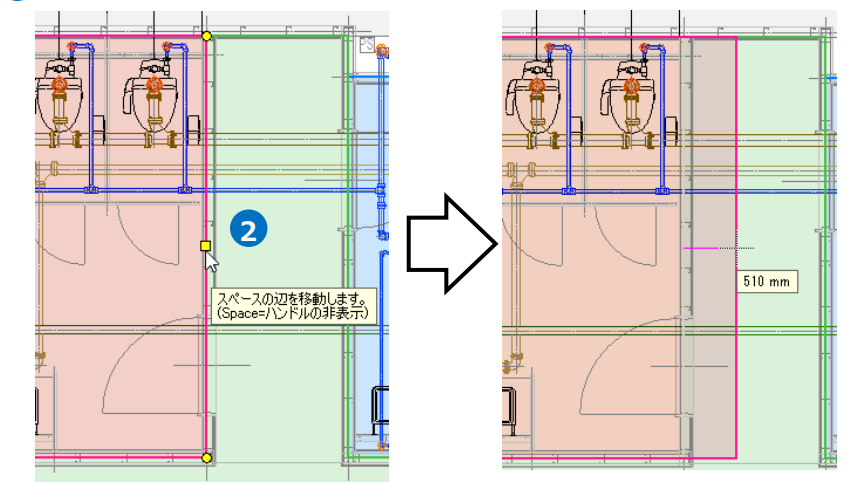

3 頂点のハンドルをクリックすると、角を変形して範囲を変更します。

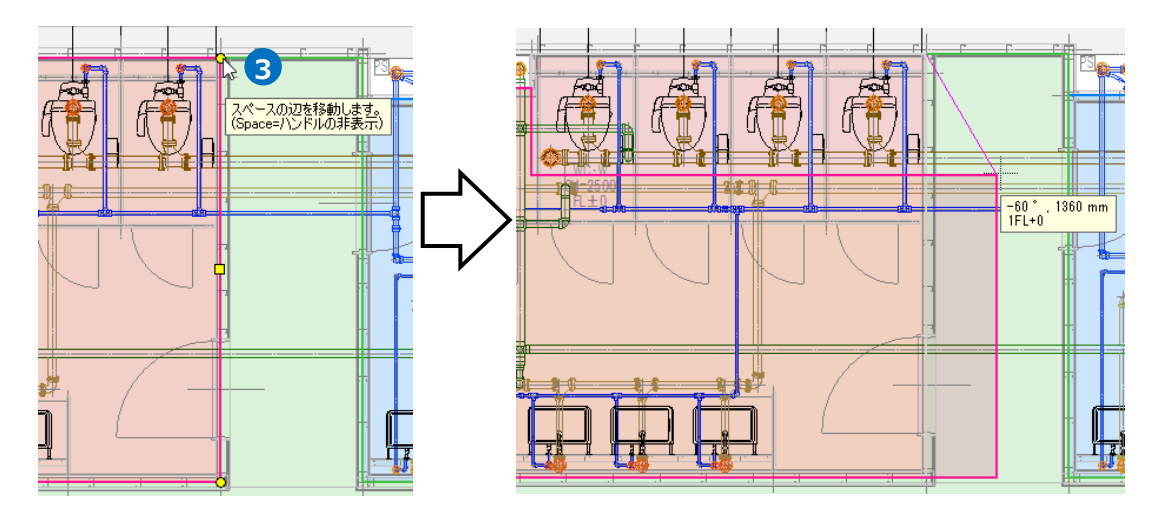

#### **[スペースの編集]コマンドで編集**

編集する部屋を選択し、コンテキストメニューから[スペースの編集]をクリックすると、編集方法を選択す ることができます。

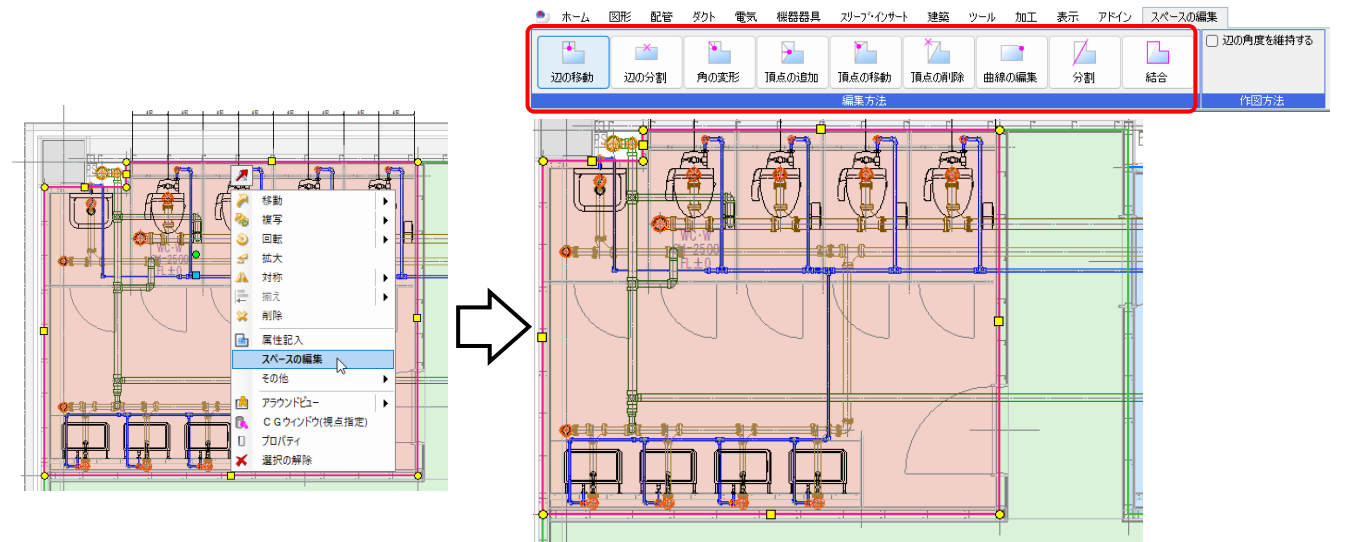

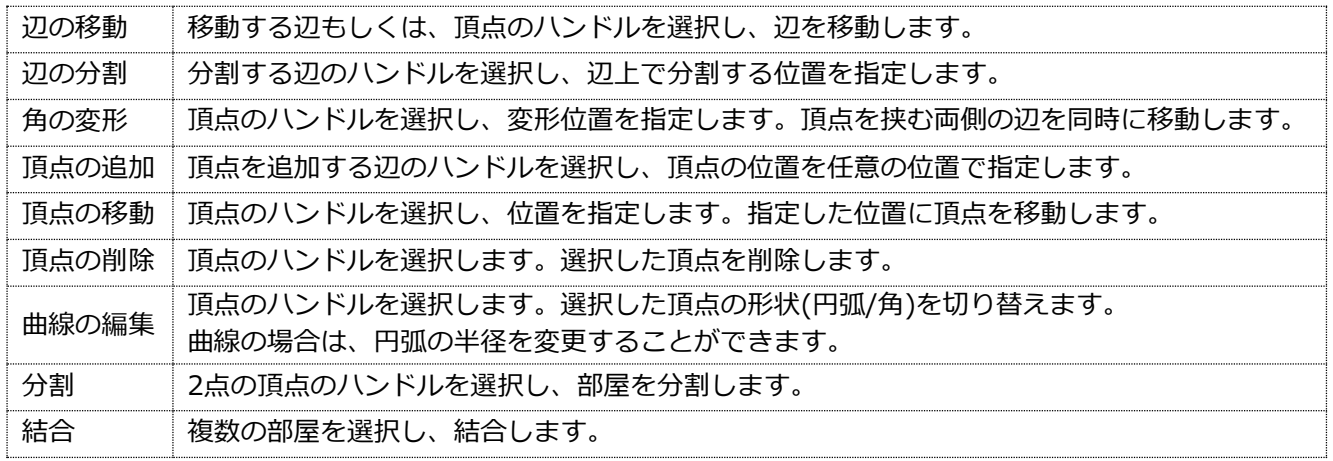

# **部屋の利用**

#### **機器の配置**

機器の配置時に、部屋の高さに合わせて配置ができます。

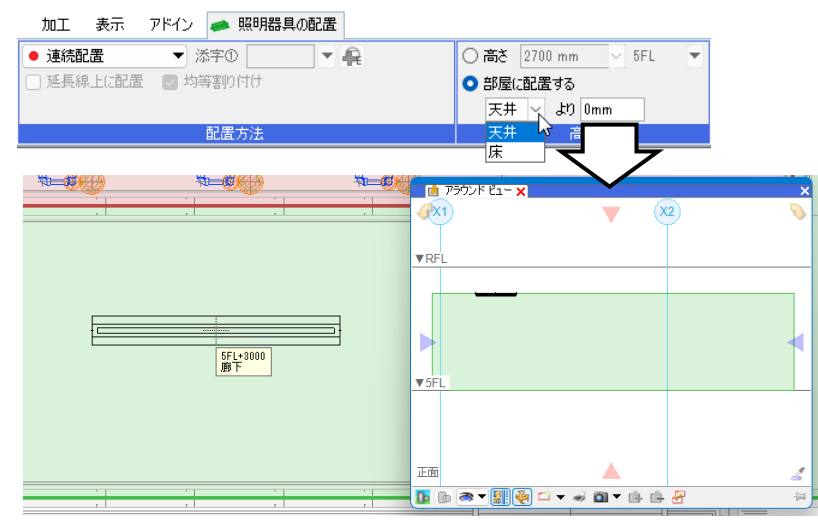

#### **拾い集計**

拾い集計の仕分けに部屋を追加すると、部屋単位で集計できます。 (拾い集計の出力についてはテクニカルガイド[「拾い集計」](https://www.nyk-systems.co.jp/support/technicalguide)をご覧ください。)

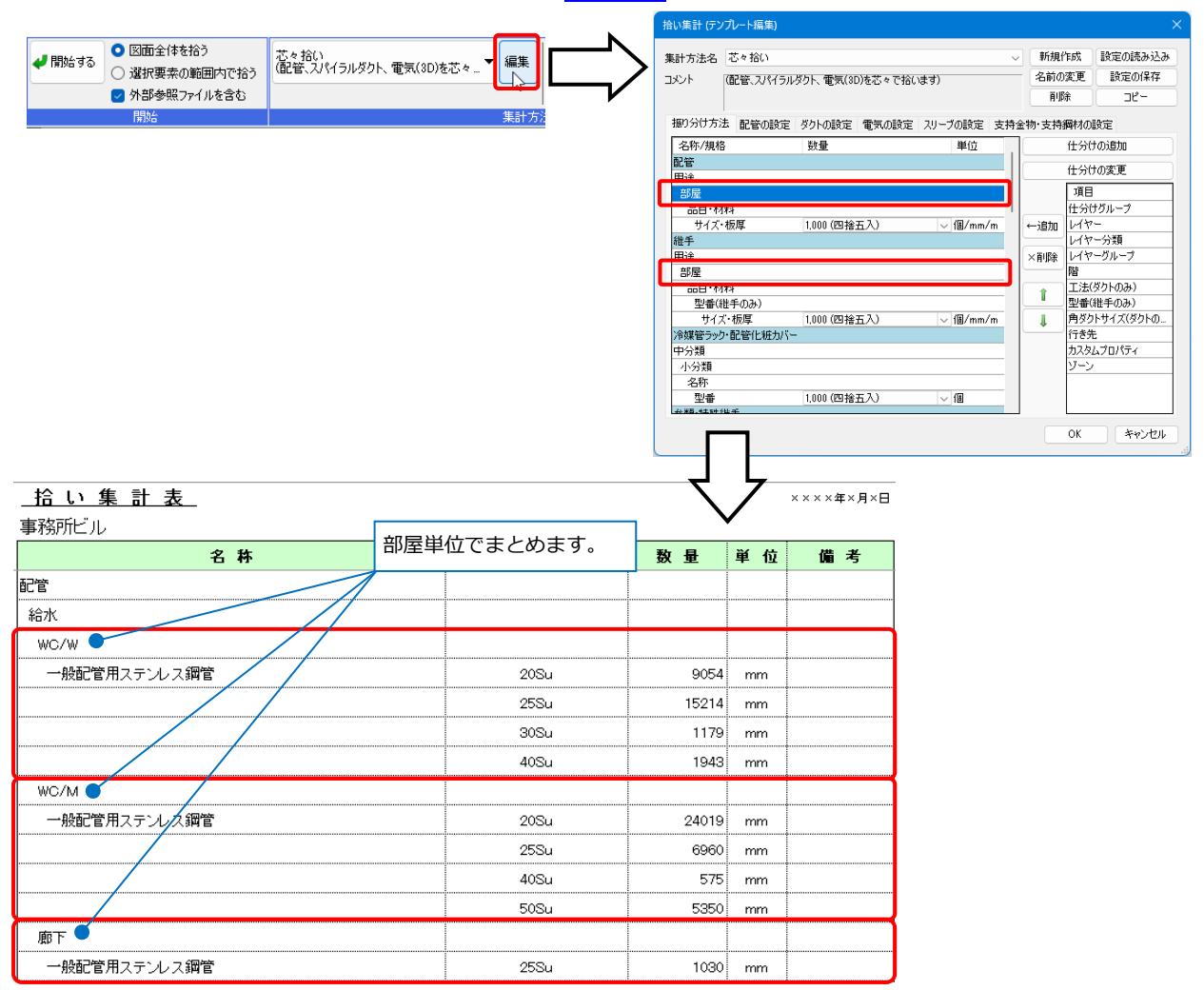

#### **IFC保存**

要素の部屋情報は、プロパティセット名称を保持してIFCファイルに保存されます。

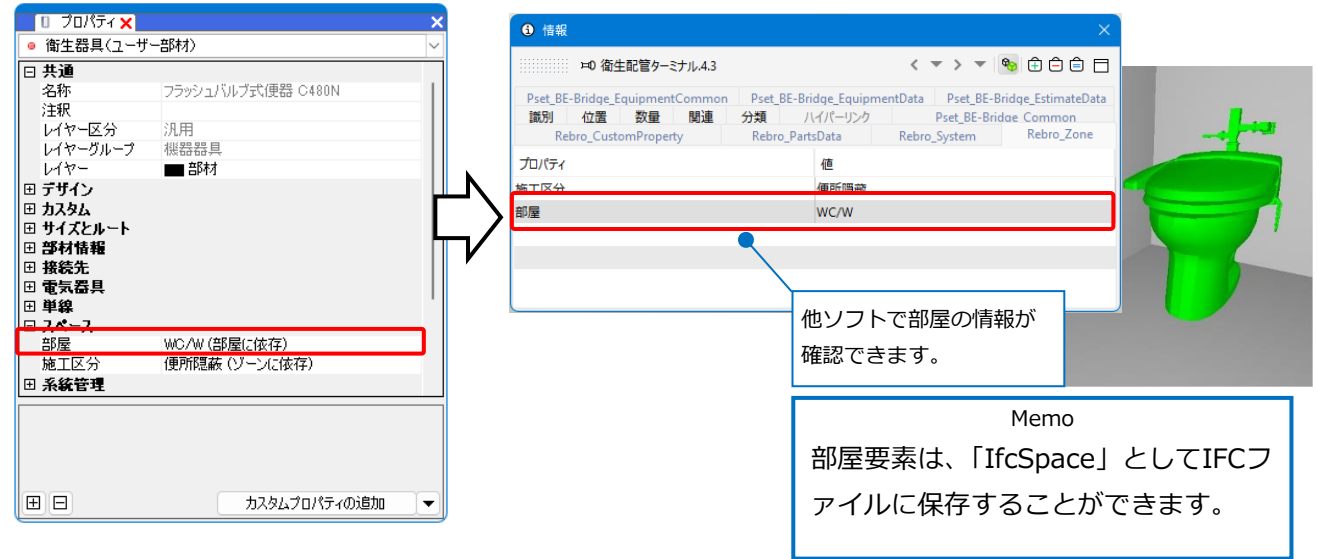

3.系統管理

図面上の要素を階層分けにして管理をすることができます。カスタムプロパティの項目やゾーンごとに階層分 けや、系統の確認をすることができます。また、階層に属する要素ごとの点滅表示や、図面やCGで色分けを して確認することができます。

# **系統管理パネル**

[表示]タブ-[パネル]-[系統管理]をクリックし、[系統管理]パネルを開きます。

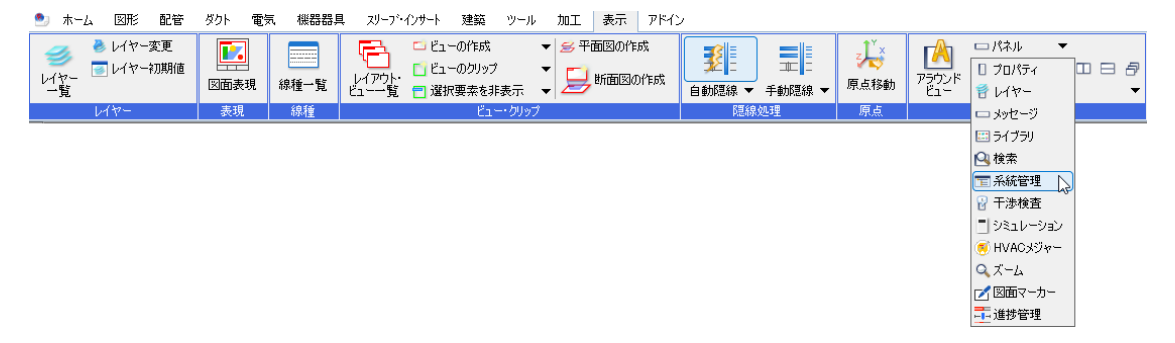

[分類]ごとにフォルダで階層分けをし、図面上の要素をフォルダ単位で分けて管理することができます。

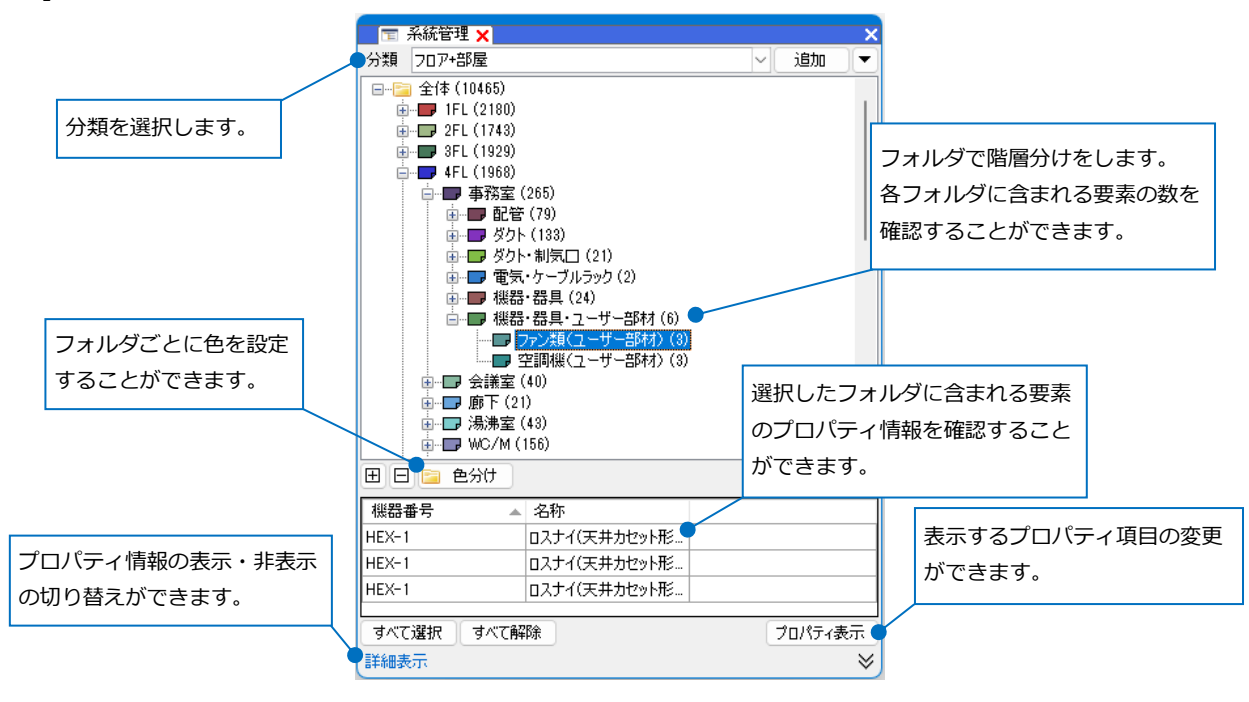

Memo ペーパー要素、平面ビュー共通・ビュー専用のモデル要素、レブロ・IFC図面以外(DWG、JWWなど)の外 部参照ファイルは、対象要素に含まれません。 外部参照先の分類は、内容の編集はできません。また対象要素は、その外部参照先の図面要素のみです。

# **分類の追加**

#### **自動選択**

指定した仕分け項目により自動で図面内の要素を階層分けします。

1 「系統管理]パネルの[追加]をクリックします。

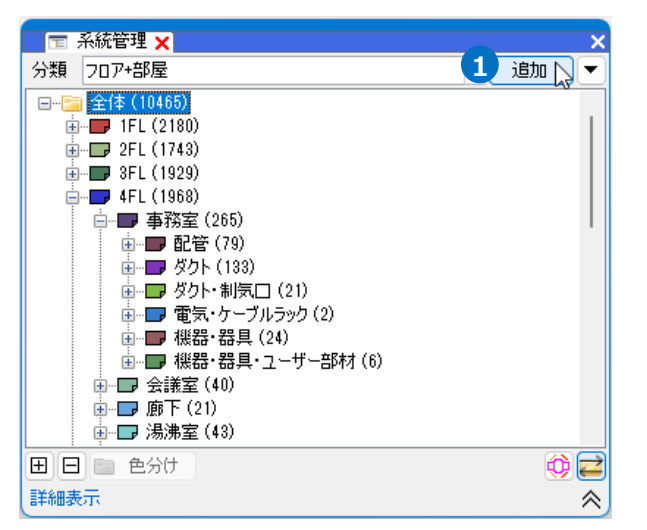

```
分類名を入力し、[要素選択]は「自動」を選
2
 択します。
```
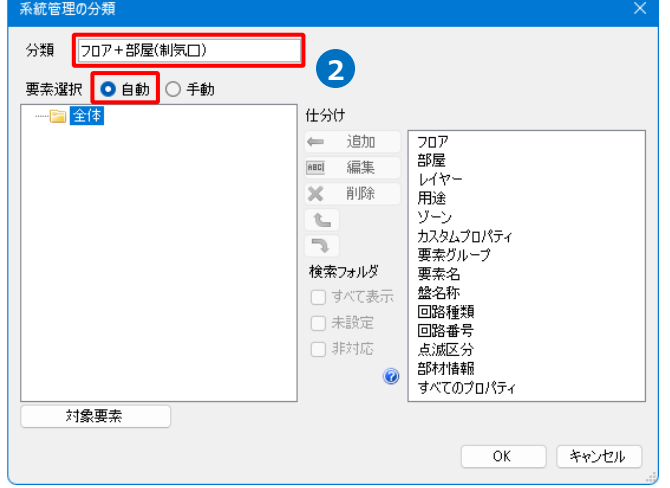

3 [仕分け]から階層分けしたい項目を選択し、 [追加]をクリックします。 →選択した仕分け項目が「全体」フォルダの 下の階層に作成されます。 **<sup>3</sup>**

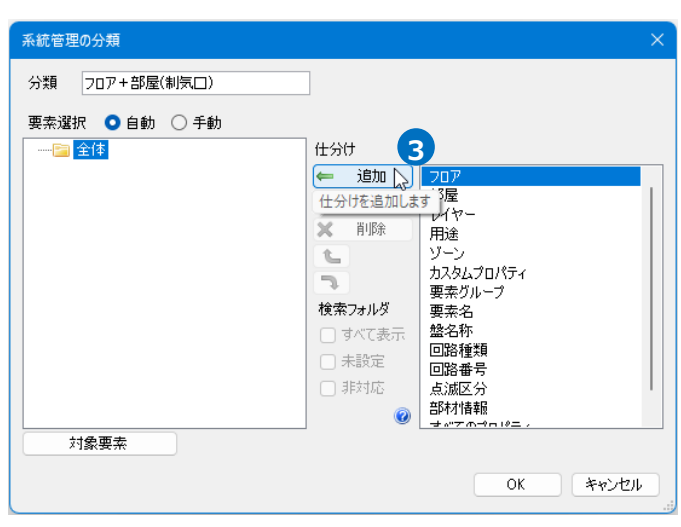

#### ● 補足説明

仕分けの項目は、指定しているフォルダの下に追加されます。

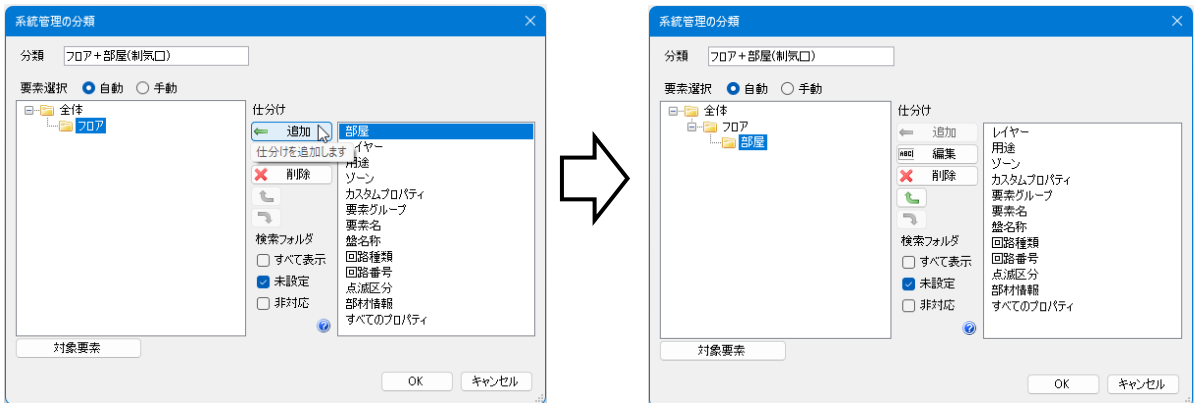

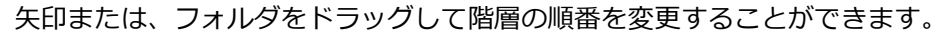

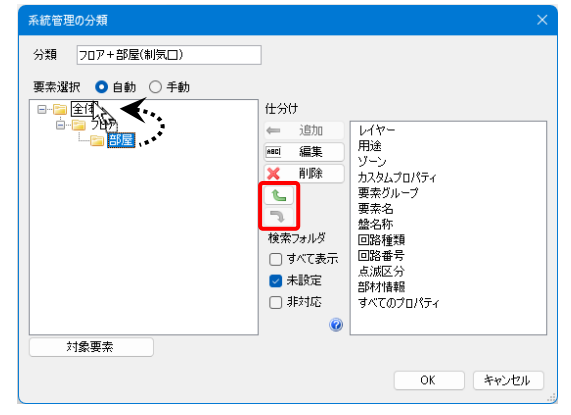

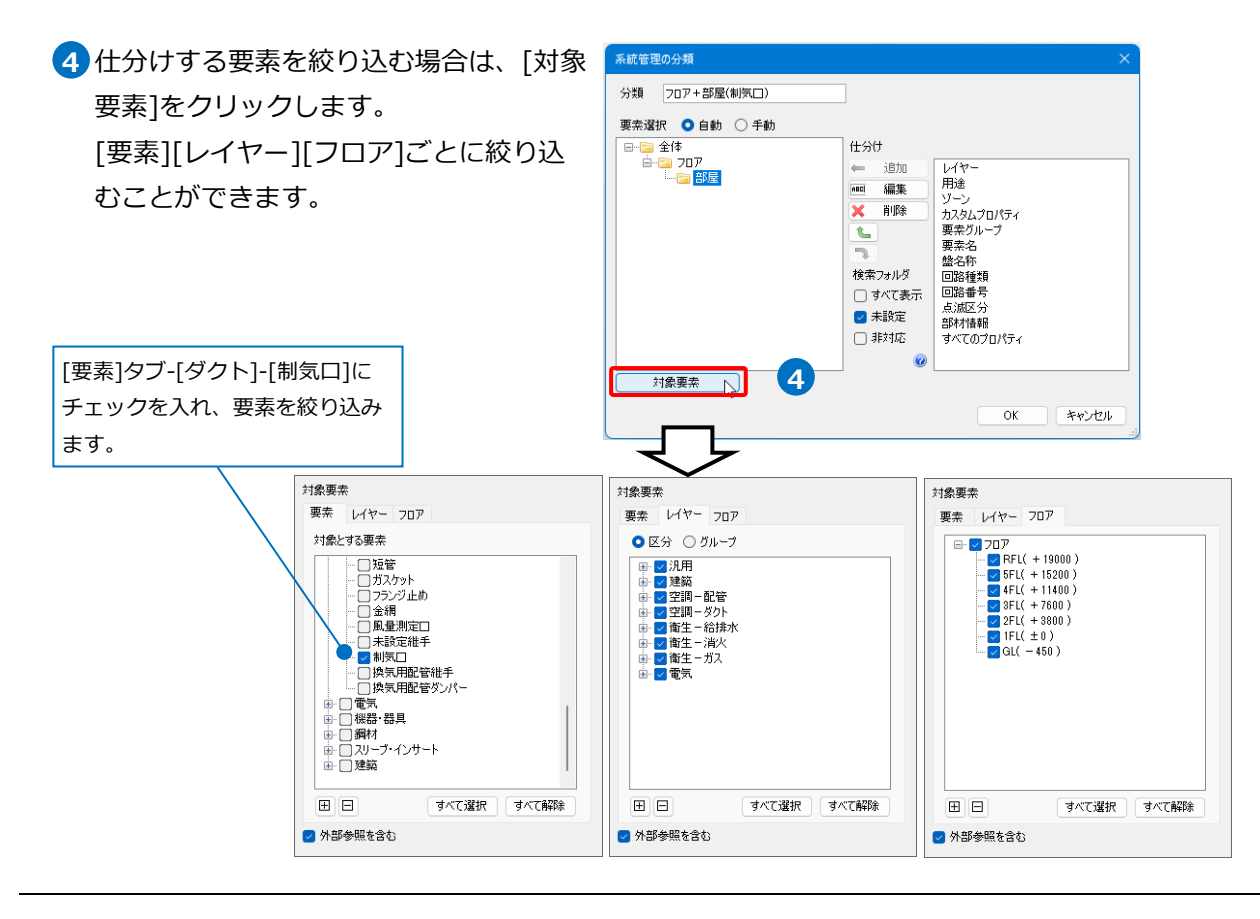

5 [OK]をクリックします。 →[系統管理]パネルに対象要素が階層分 けされて表示されます。

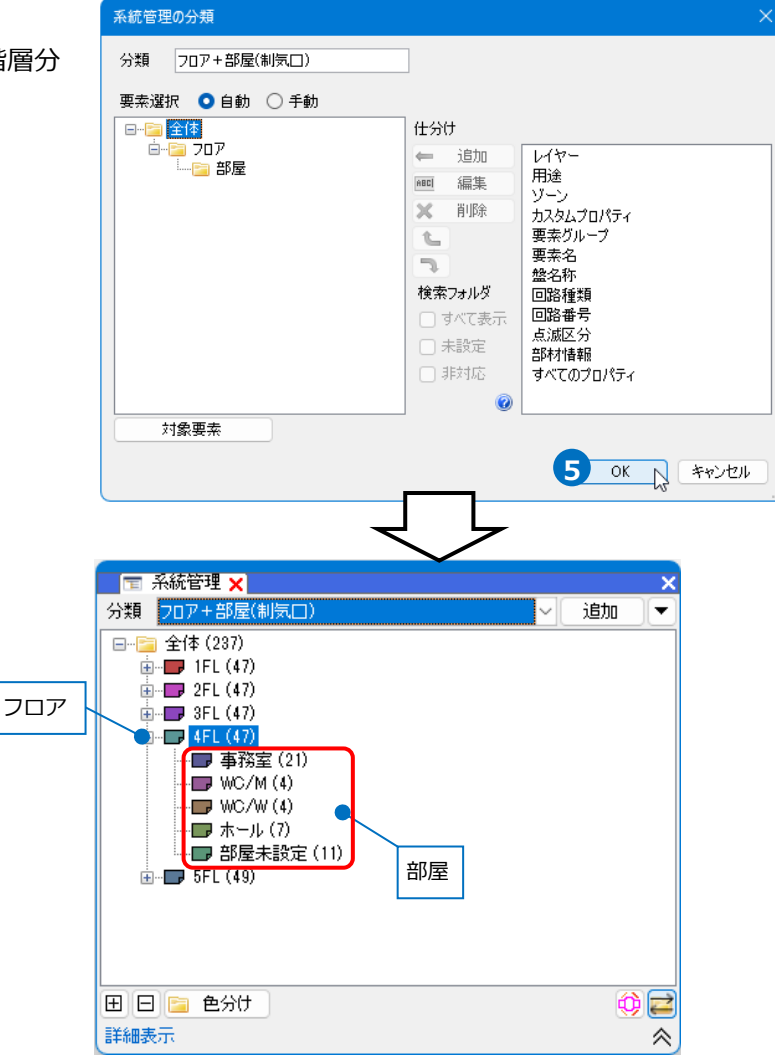

#### ● 補足説明

[検索フォルダ]-[すべて表示]にチェックを入れると、選択した仕分け項目の中に要素がないフォルダも すべて表示します。

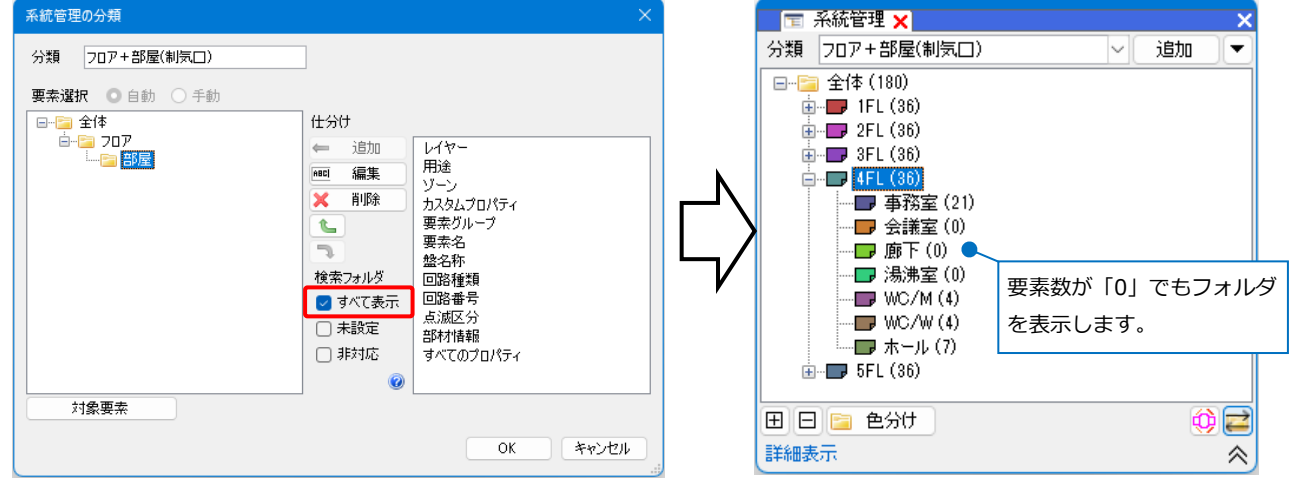

[検索フォルダ]-[未設定]、[非対応]にチェックを入れると、選択した仕分け項目が未設定の要素や非対応の 要素のフォルダも表示します。

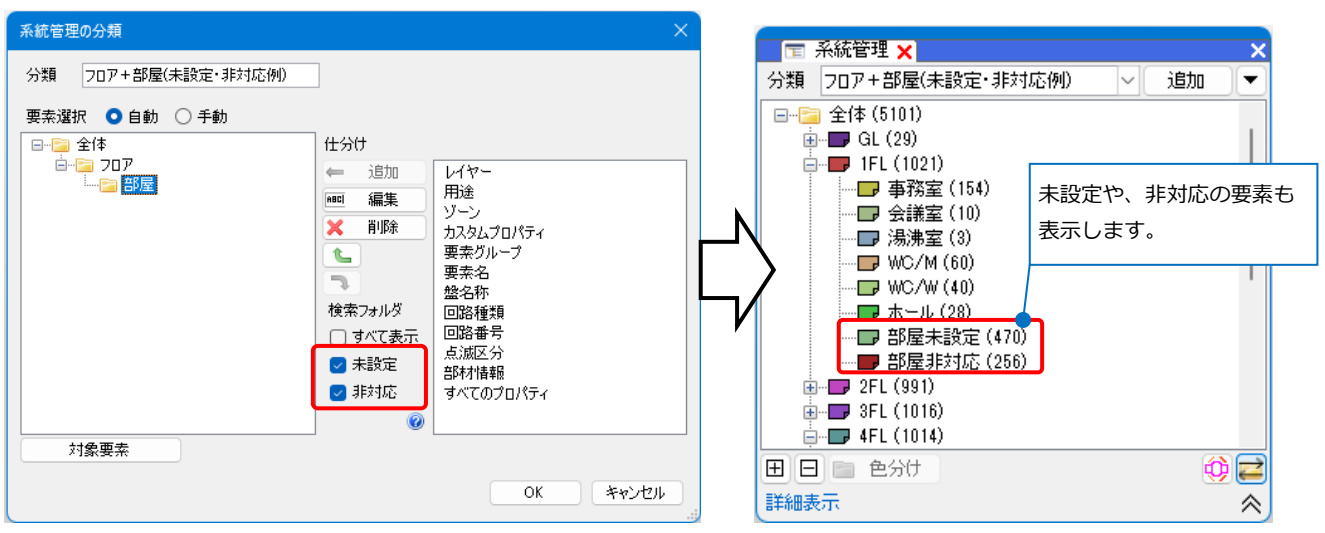

#### ● 補足説明

 $\frac{1}{10}$  T  $\frac{1}{10}$  T  $\frac{1}{10}$  F  $\frac{1}{100}$  T  $\frac{1}{100}$  T  $\frac{1}{100}$  T  $\frac{1}{100}$  T  $\frac{1}{100}$  T  $\frac{1}{100}$  T  $\frac{1}{100}$  T  $\frac{1}{100}$  T  $\frac{1}{100}$  T  $\frac{1}{100}$  T  $\frac{1}{100}$  T  $\frac{1}{100}$  T  $\frac{1}{100}$  T

 $\mathbb{H}$  RFL (92)

田日 色分け

詳細表示

追加した仕分けの項目を選択し[編集]を選択すると、プロパティ項目に条件を設定できます。

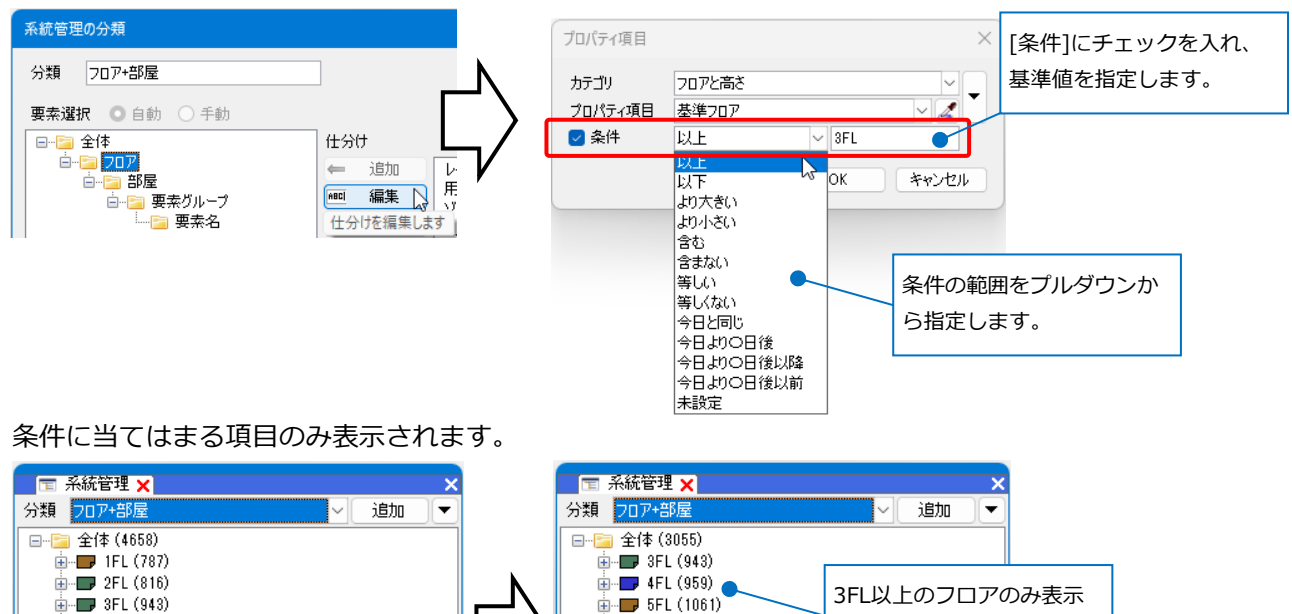

 $\overline{\mathbb{H}}$   $\overline{\mathbb{H}}$  RFL (92)

田日 色分け

詳細表示

されます。

 $\bigcirc$ 

 $\hat{\mathcal{R}}$ 

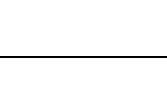

 $\oplus \Box$ 

《

#### **手動選択**

仕分けの項目名を自由に作成し、項目に含まれる要素を図面上から選択して階層分けを手動で行います。

新規で分類を作成します。 **1** [追加]をクリックします。

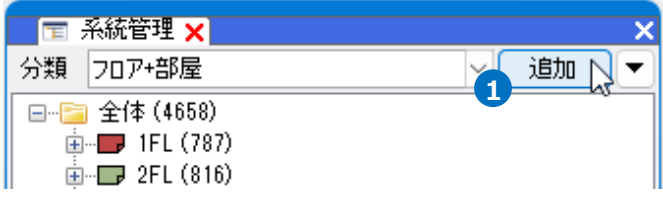

分類名を入力し、[要素選択]を「手動」を選択し **2** ます。

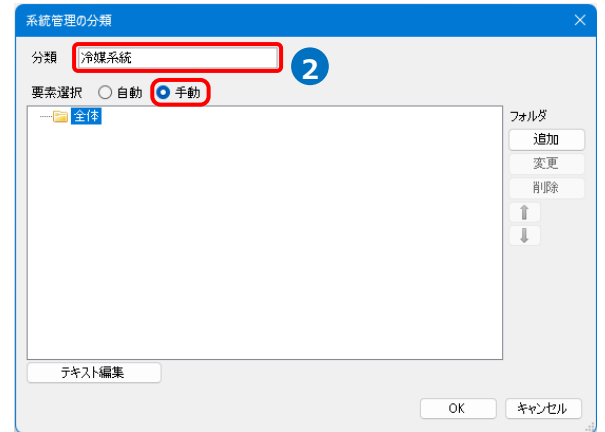

<mark>3</mark> [フォルダ]-[追加]をクリックし、仕分けする フォルダ名を入力します。

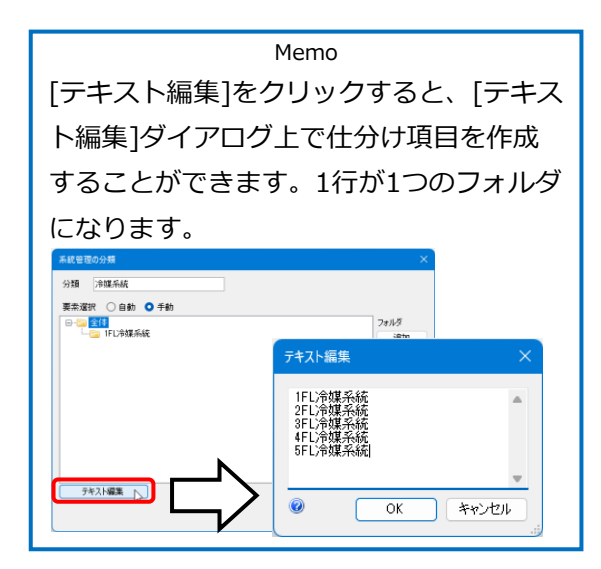

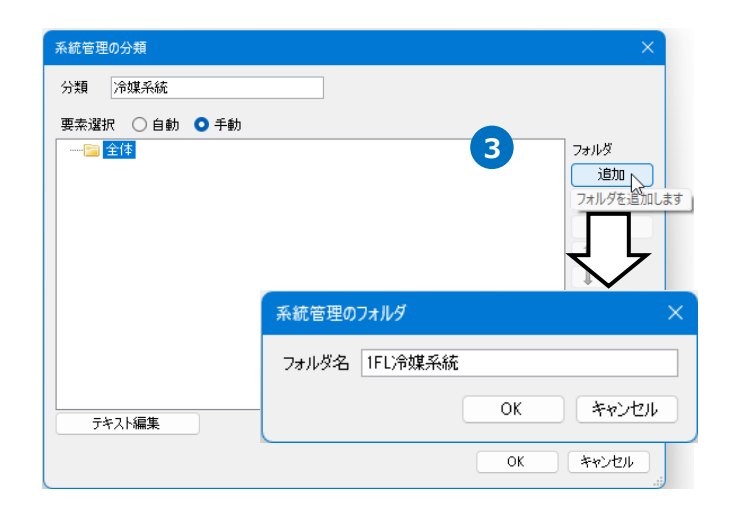

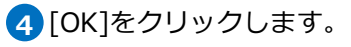

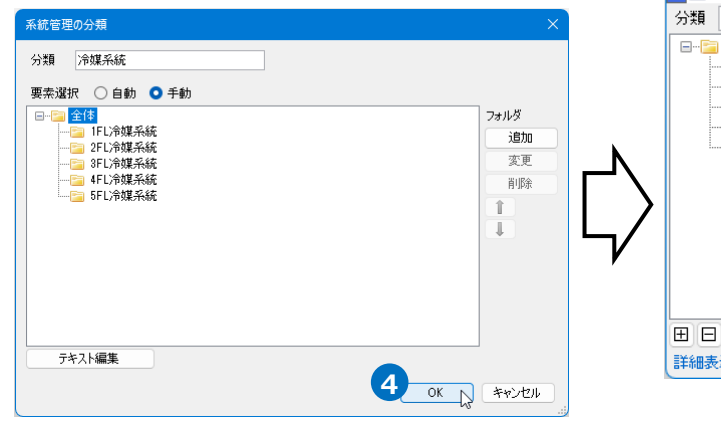

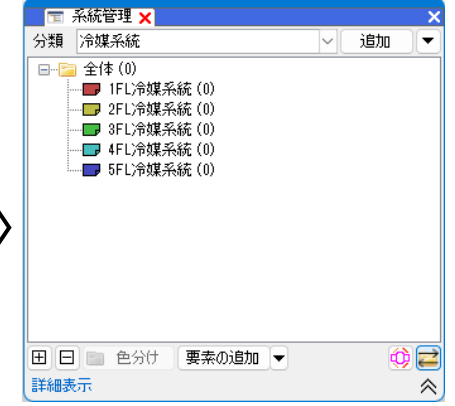

作成した各仕分けの項目(フォルダ)に含む **5** 該当の要素を指定します。

[系統管理]パネルで要素を追加するフォルダ を選択し、[要素の追加]をクリックします。

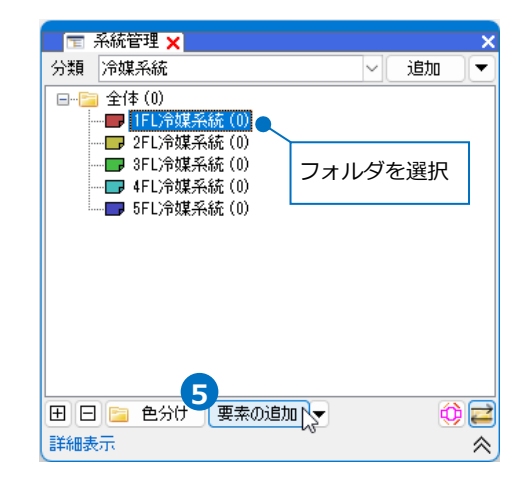

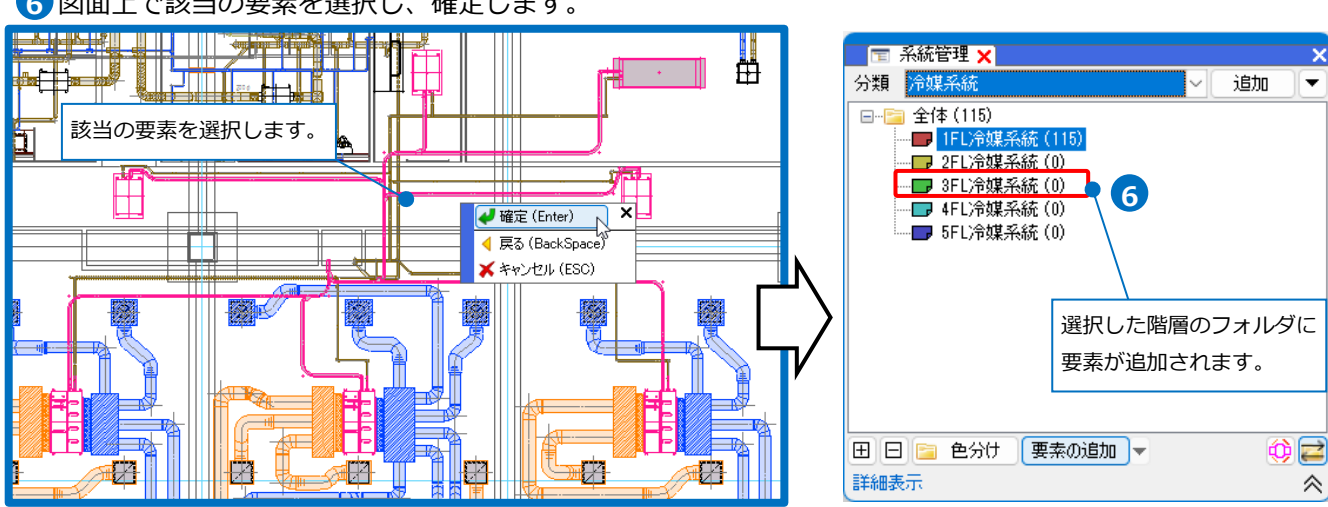

# 図面上で該当の要素を選択し、確定します。 **6**

#### ● 補足説明

追加した要素を仕分け項目の中から削除する場合は、削除したい要素を[詳細表示]のプロパティ情報から選択 し、コンテキストメニューから[要素をリストから削除]を選択します。(詳細表示についてはp.33~34参照)

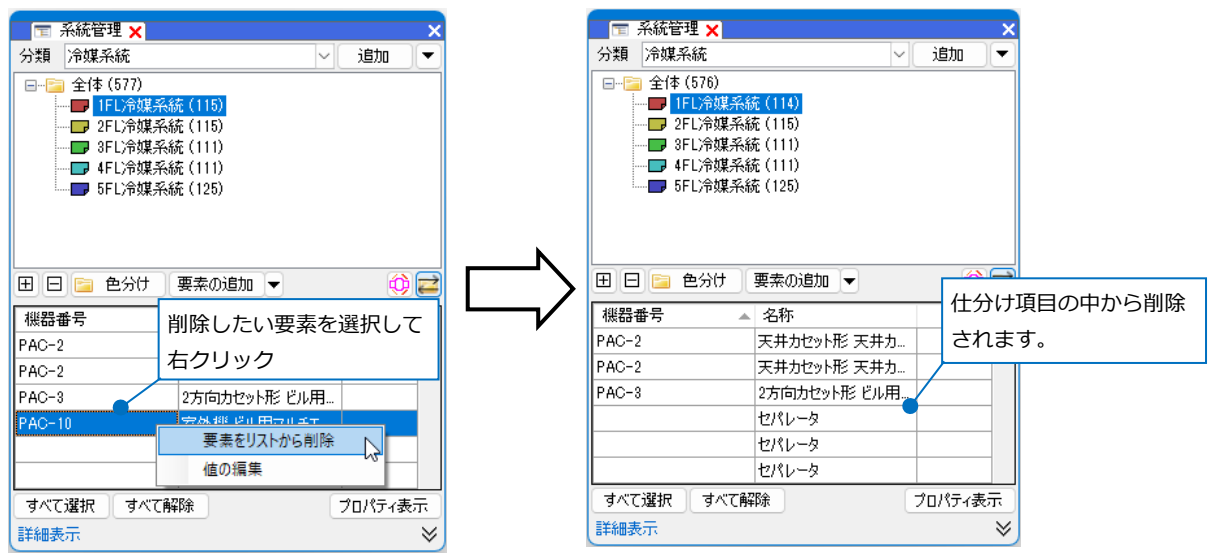

図面上で要素を指定し、[系統管理]パネルの[要素の追加]横の[▼]-[要素の解除]でリストから削除すること もできます。

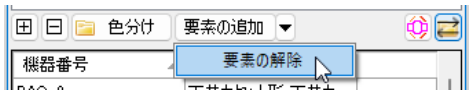

# **系統管理の編集**

[系統管理]パネルの[追加]横の[▼]から選択した系統管理の分類について編集が行えます。

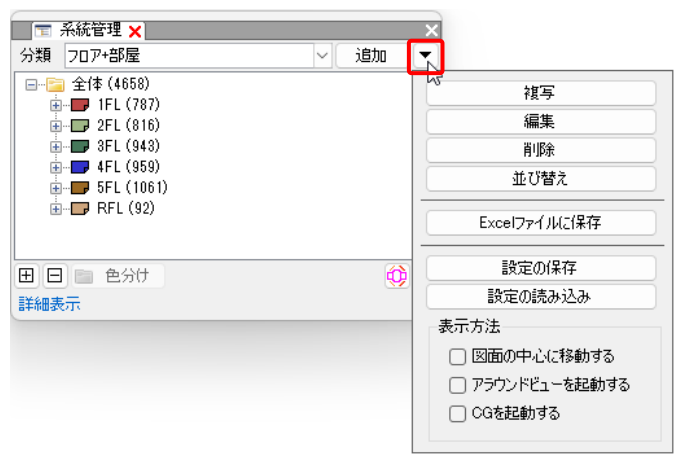

#### **分類の編集**

#### **編集**

[編集]をクリックし、作成した分類の設定を[系統管理の分類]ダイアログで変更することができます。 ([系統管理の分類]ダイアログの操作方法についてはp.23~29を参照)

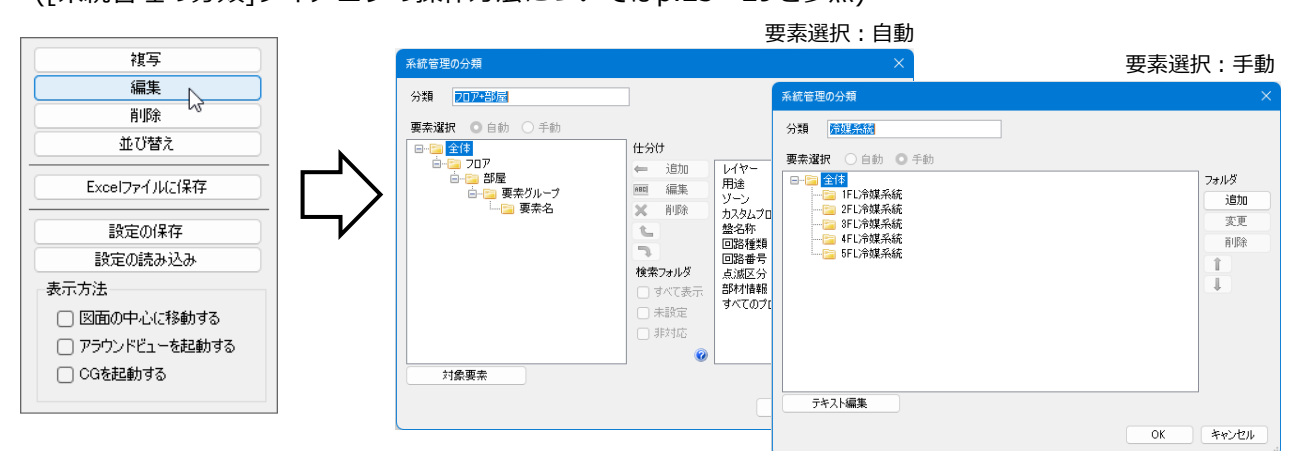

#### **複写**

[複写]をクリックし、作成した分類を複写し、新たに追加することができます。 ([系統管理の分類]ダイアログの操作方法についてはp.23~29を参照)

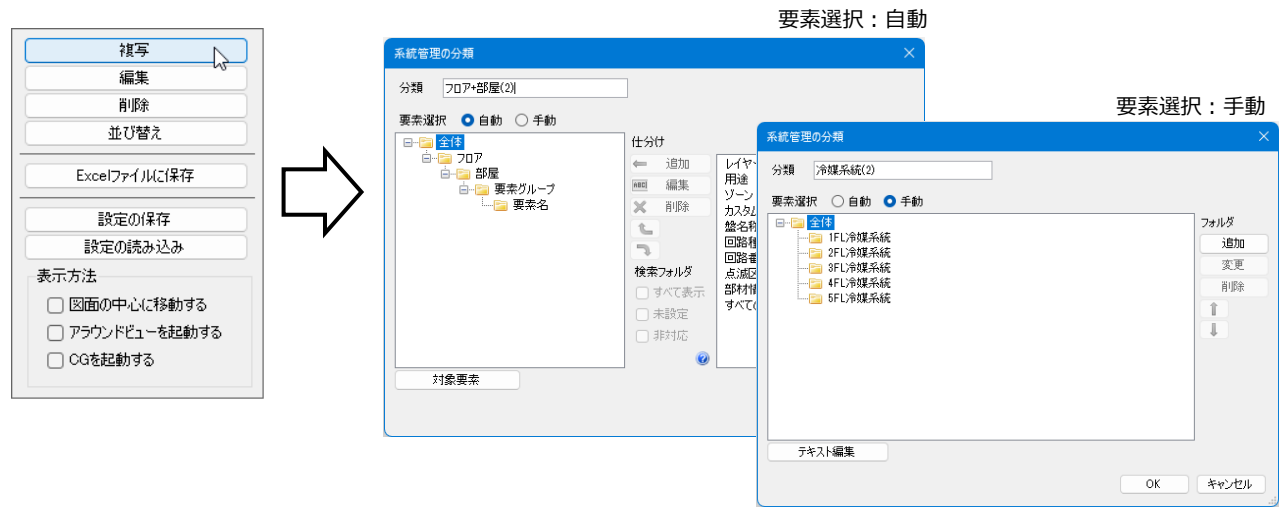

#### **削除**

[削除]をクリックし、作成した分類を削除することができます。

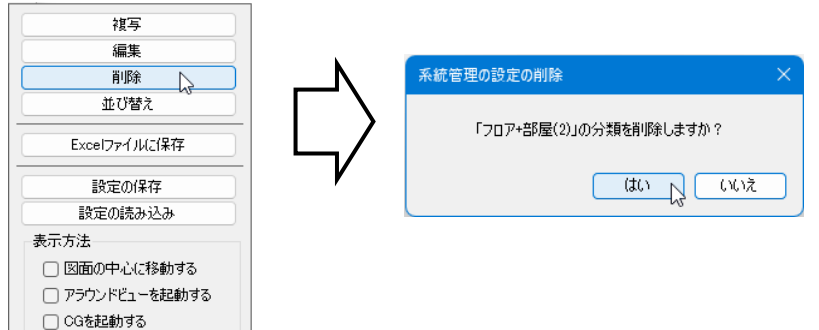

#### **表示順の変更**

[並び替え]をクリックし、作成した分類の表示順を変更することができます。

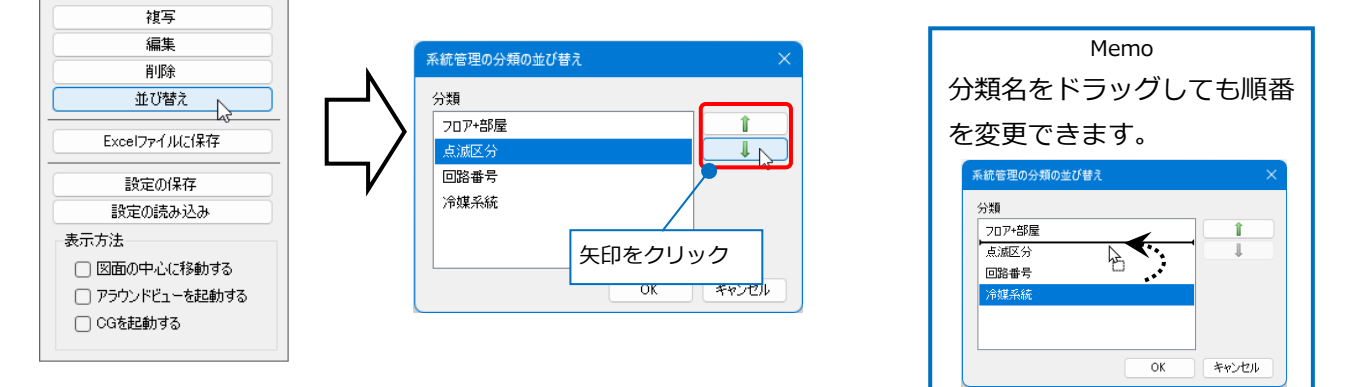

#### **設定ファイルの保存・読み込み**

系統管理の設定は図面ごとに設定します。分類を他の図面で利用するには、設定ファイルを作成します。

#### **設定ファイルを保存する**

 $\blacksquare$ [設定の保存]をクリックし、[系統管理の設定の 保存]ダイアログより設定を保存したい分類を選 択します。

→[系統管理の保存]ダイアログが開きます。

2 「系統管理の保存]ダイアログでファイル名を入力 し、[保存]をクリックします。 →系統管理の設定ファイル(\*.RebroSystemList) を保存します。

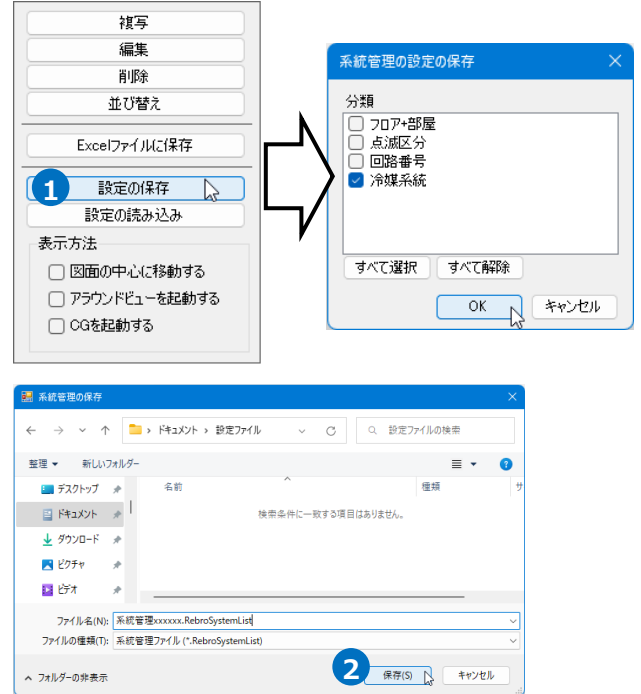

#### **設定ファイルを読み込む**

- $\blacksquare$  [設定の読み込み]をクリックします。
	- →[系統管理の読み込み]ダイアログが開きます。

2 [系統管理の読み込み]ダイアログから読み込む設 定ファイル(\*.RebroSystemList)を選択し、[開 く]をクリックします。

→[系統管理の設定の読み込み]ダイアログが開き ます。

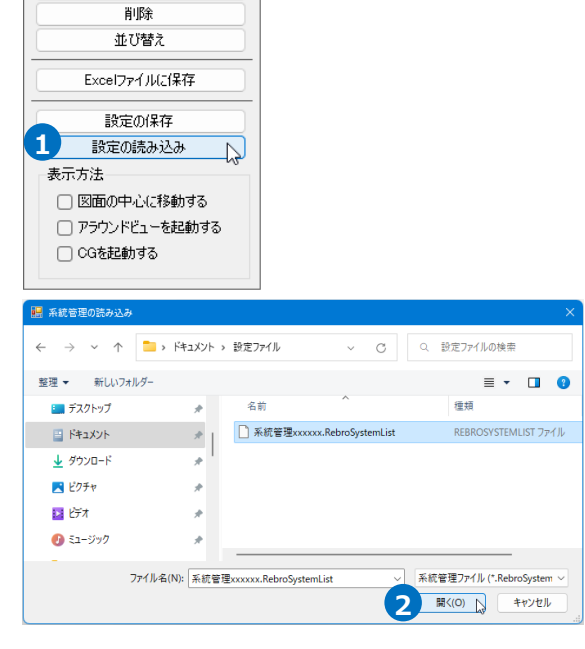

読み込む分類を選択し、[OK]をクリックしま **3** す。

→系統管理の分類が追加されます。

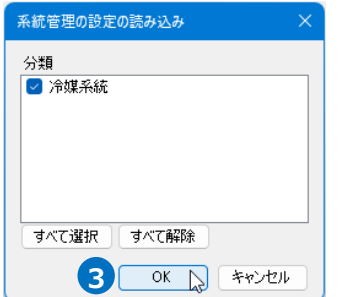

複写 編集

#### **系統管理の利用**

#### **点滅表示**

[系統管理]パネルの[点滅表示]をオンにすると、選択した仕分けの項目(フォルダ)に含まれる要素が、図面 上で点滅して表示されます。

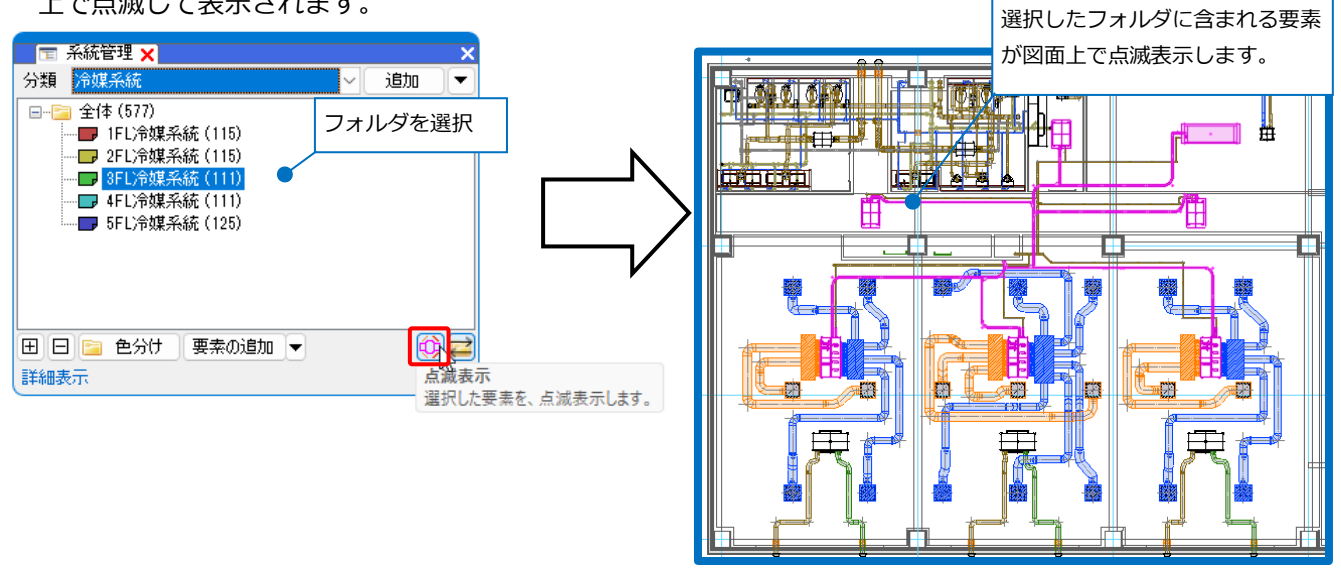

#### **要素選択のフォルダ連動**

[系統管理]パネルの[要素選択のフォルダ連動]をオンにすると、要素選択した時、系統管理のフォルダを 切り替えます。 **■ ■ 系統管理 ×** 

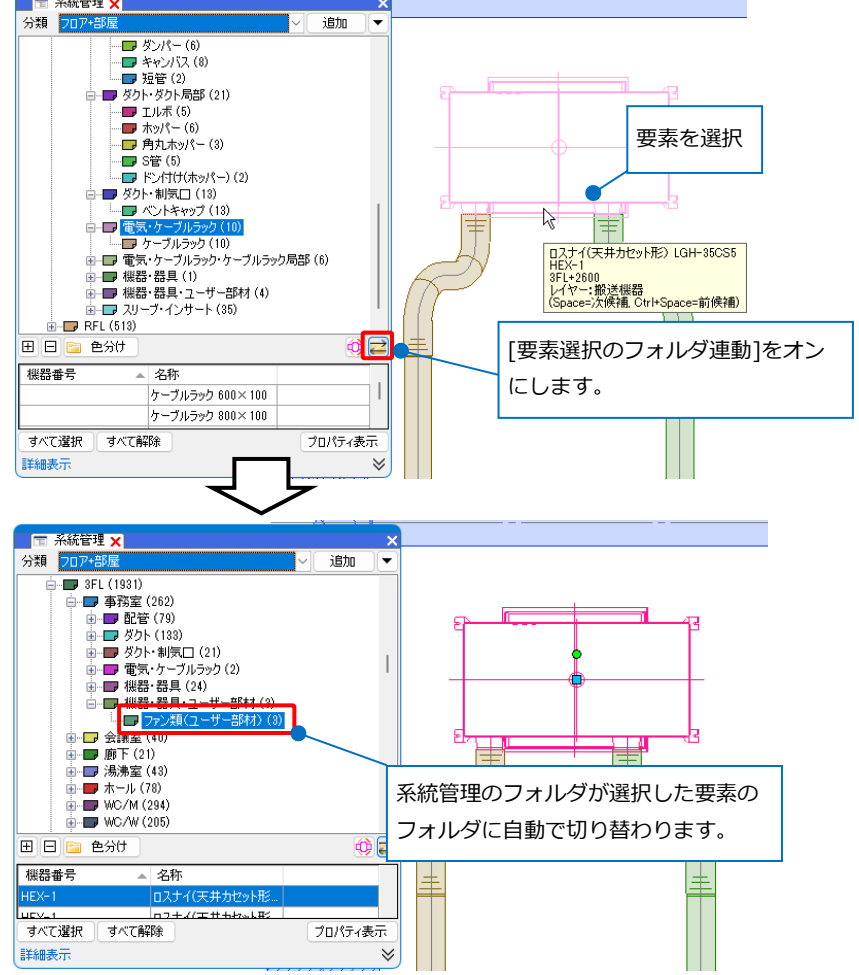

#### **階層分けした要素の確認**

#### **詳細表示**

確認したい仕分けの項目(フォルダ)を指定し、[系統管理]パネルの[詳細表示]をクリックします。 →選択したフォルダに含まれる要素のプロパティ情報を確認することができます。

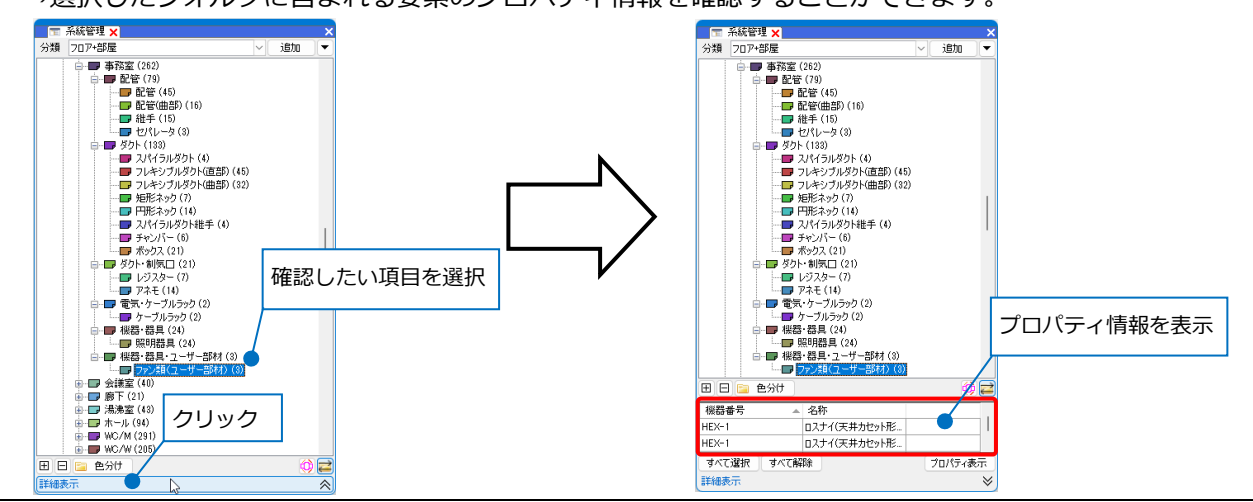

#### ● 補足説明

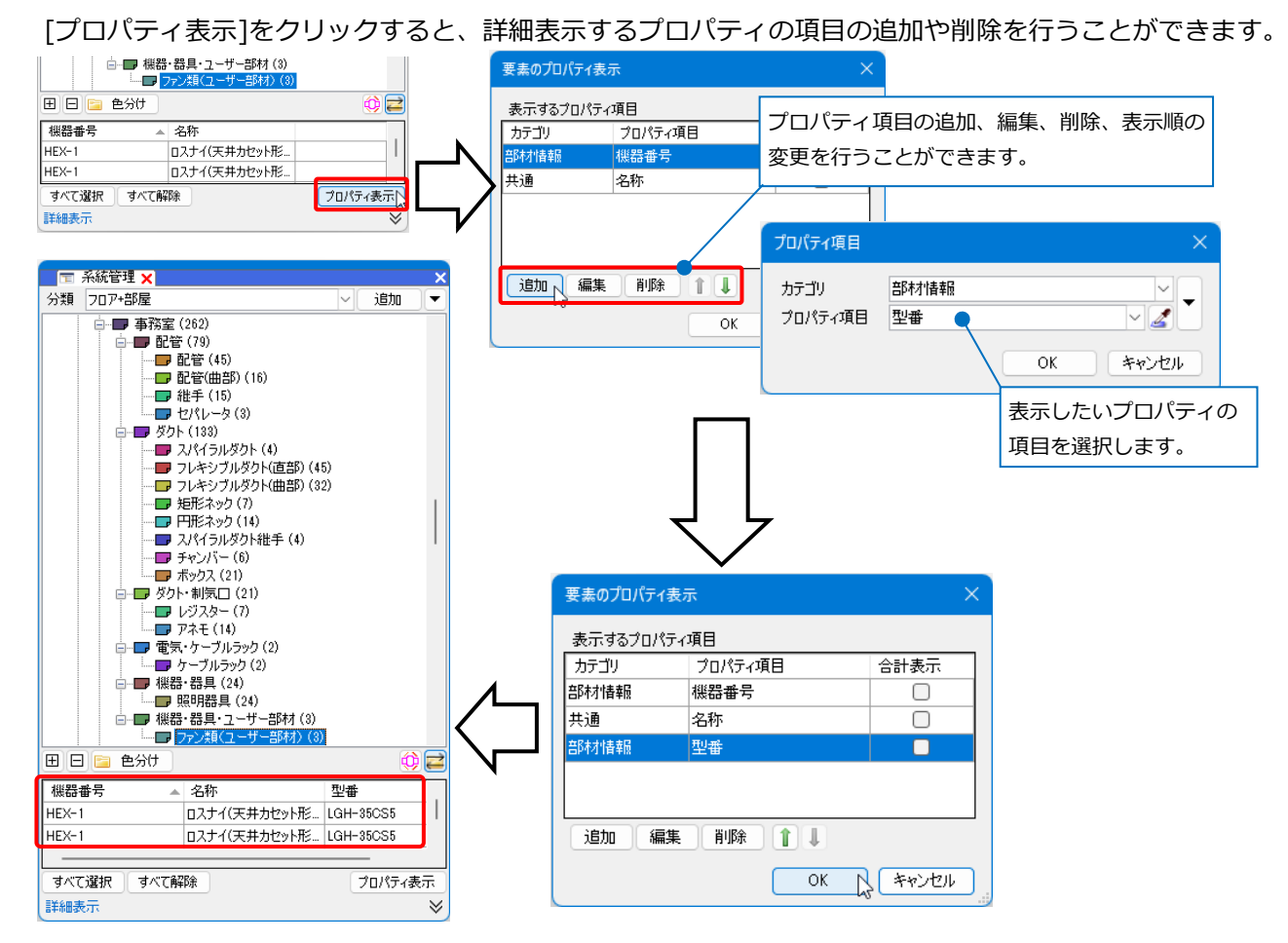

#### ● 補足説明

[要素のプロパティ表示]で[合計表示]の列にチェックを入れると、[系統管理]パネルに合計表示を追加します。

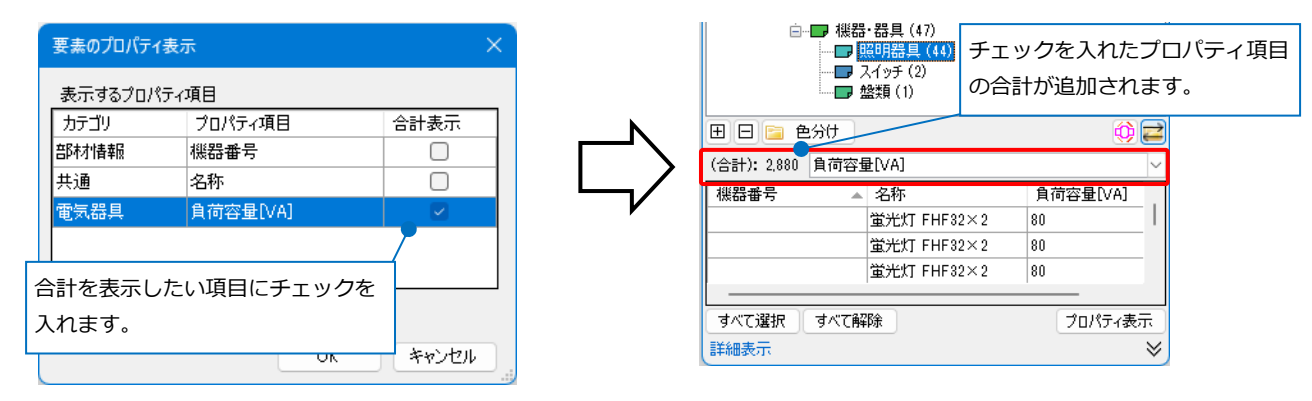

[詳細表示]からプロパティの編集が可能です。 項目名を右クリックして[値の編集]を選択して編集します。 要素が持っているプロパティのうち、「プロパティ]パネルで 文字列が直接入力できる項目のみ編集が可能です。

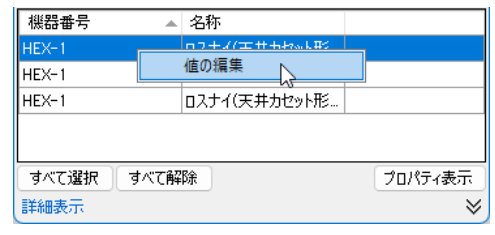

#### **表示方法の設定**

詳細表示内の確認したい要素欄をクリックすると、[系統管理]パネル内[追加]横の[▼]の[表示方法]に合 <mark>■ 古 系統管理 ×</mark><br>分類 <mark>-</mark> 20ア+部屋 わせて要素を確認することができます。

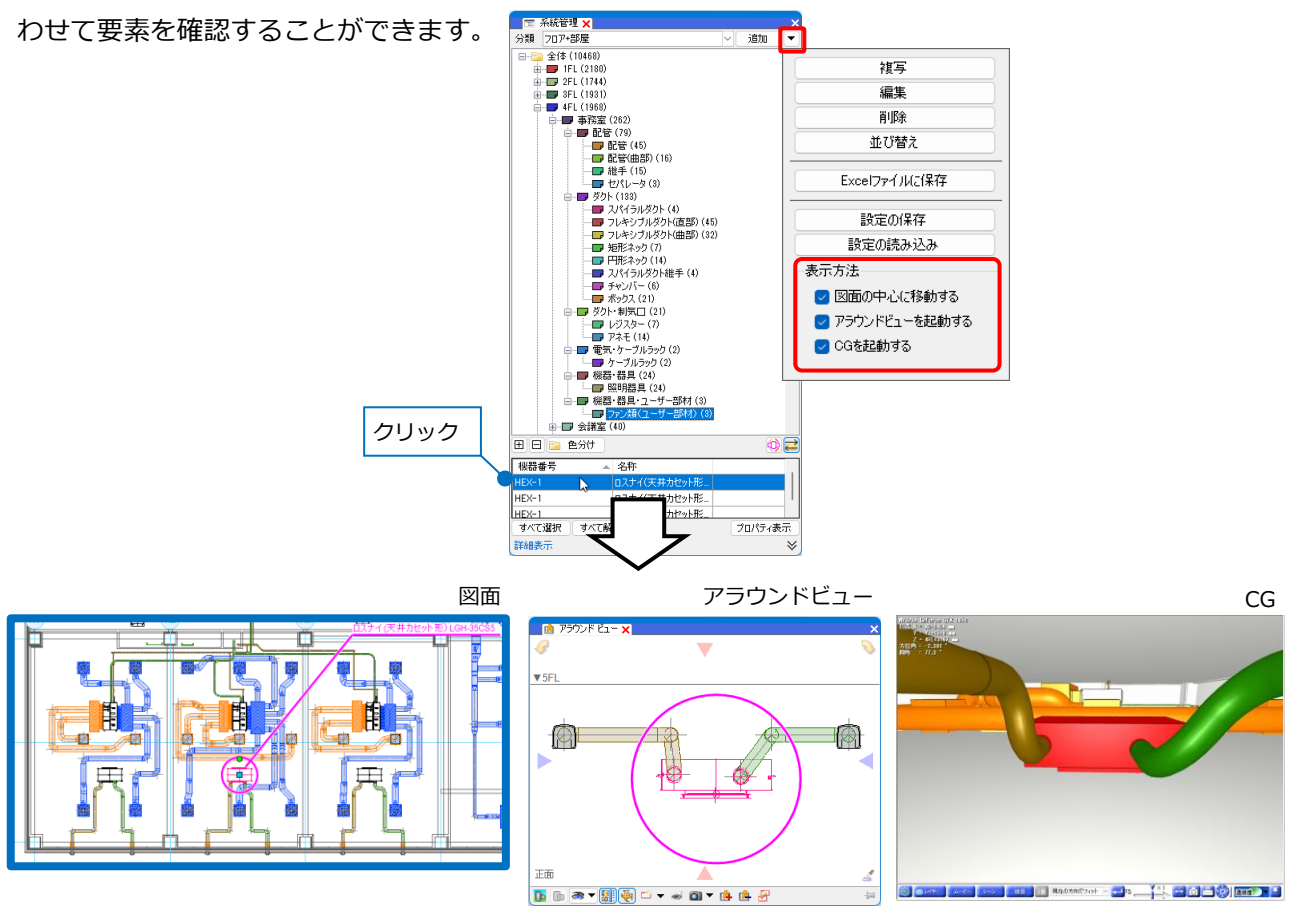

#### **階層分けした情報をExcelに出力**

系統管理パネルの[追加]横の[▼]から[Excelファイルに保存]をクリックすると、分類ごとに階層分けした情 報をExcelファイルに出力することができます。

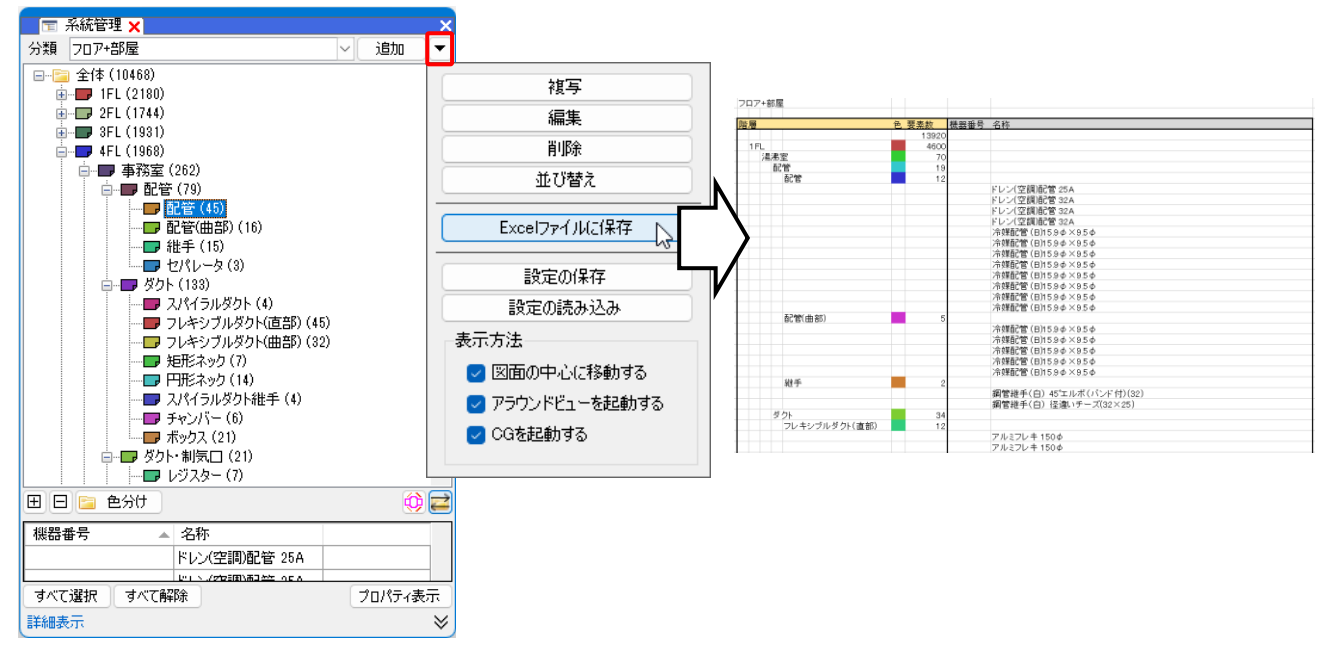

4.確認モード

確認モードを使用すると、ゾーン、部屋、系統管理の分類ごとに要素を色分けして表示し、図面上やCGで確 認することができます。

[確認モード](画面右下)をオンにすると、選択した項目の値ごとに色分けして確認することができます。

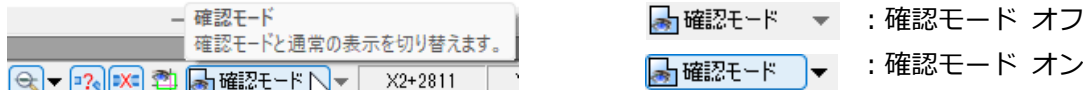

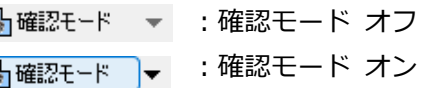

#### **確認モードの起動**

#### **ゾーンの確認**

Ì

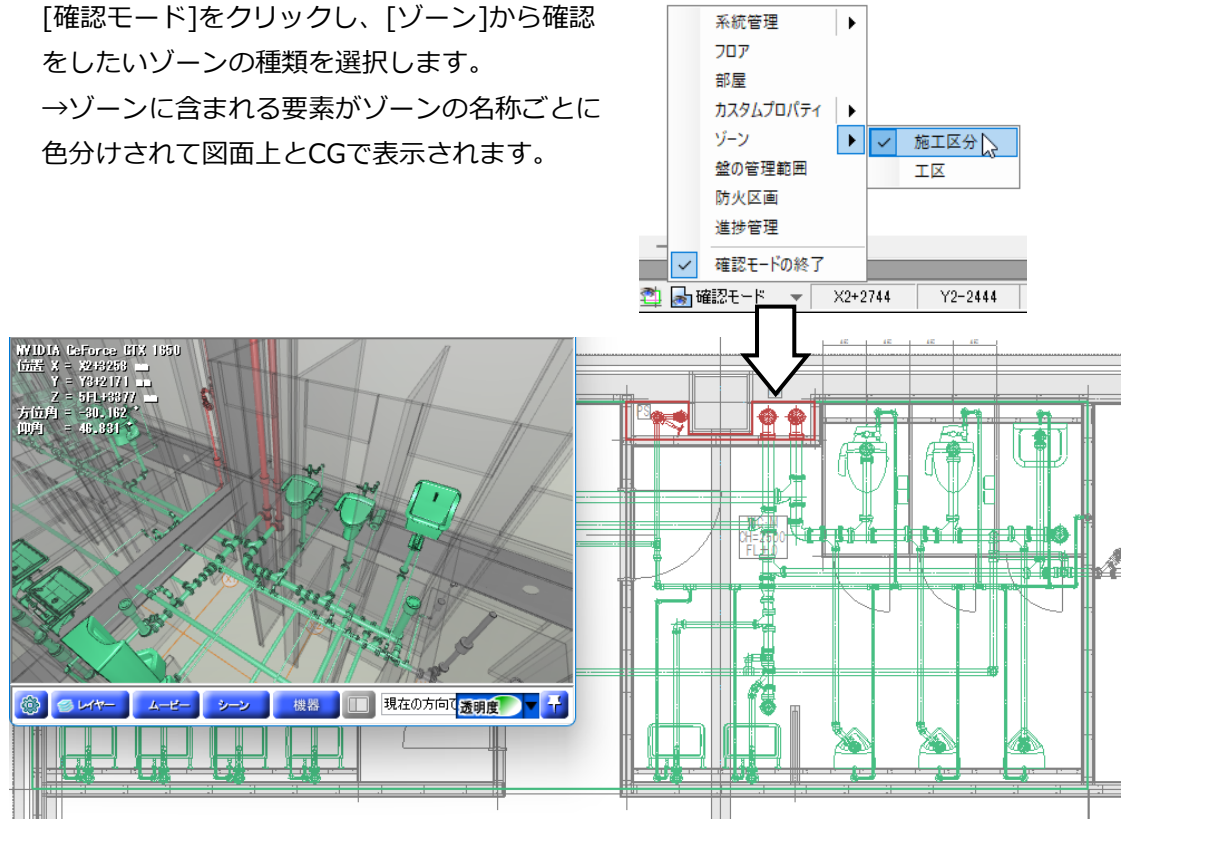

[確認モード]がオンの状態で[確認モード]横の [▼]をクリックすると、色分けを確認すること ができます。

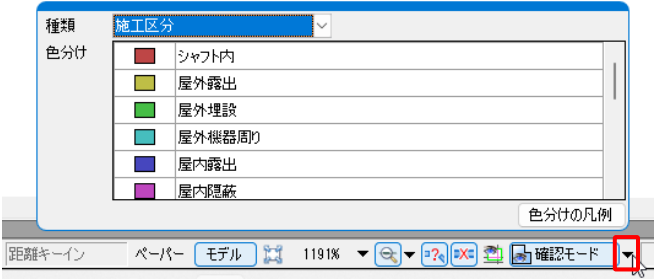

#### **部屋の確認**

ŵ,

[確認モード]をクリックし、[部屋]をクリック します。

けされて図面上とCGで表示されます。

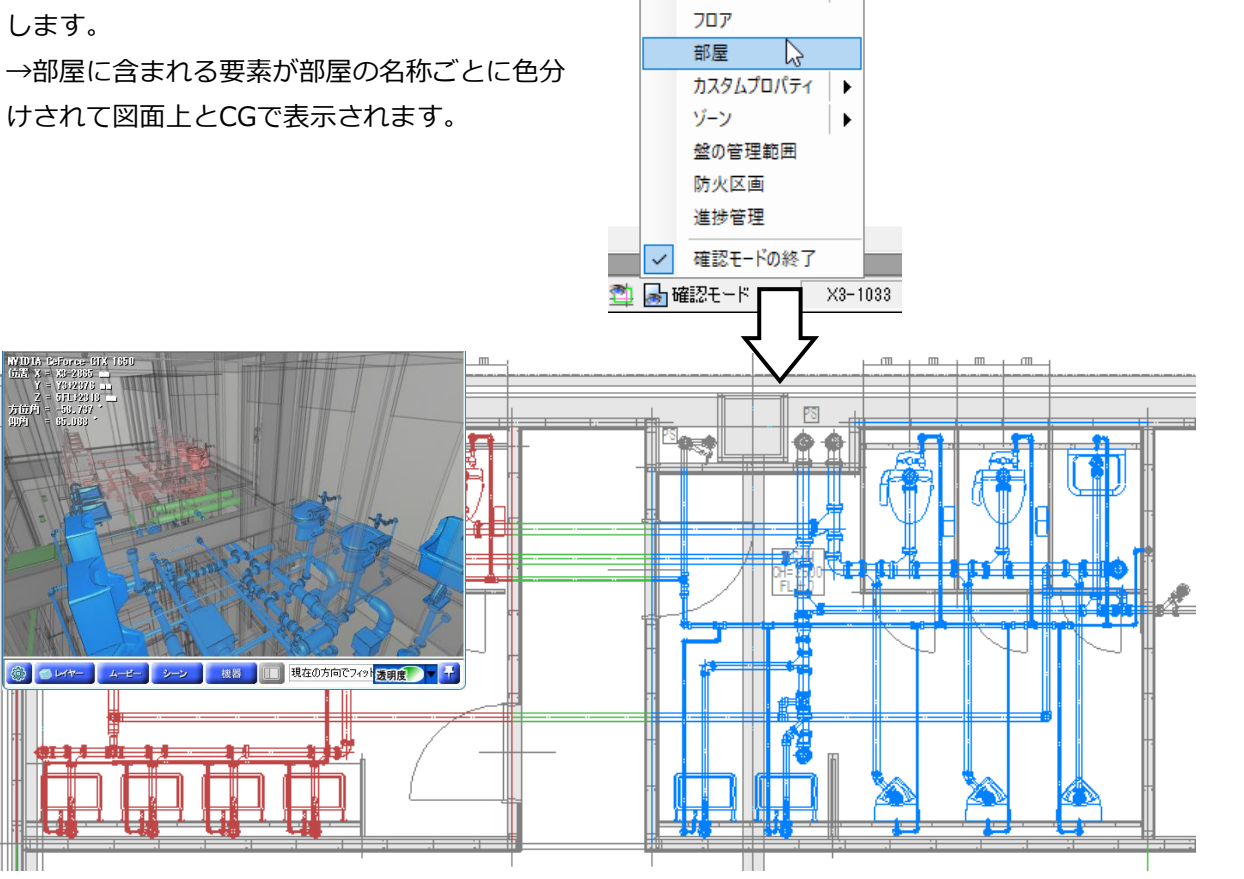

系統管理

 $\blacktriangleright$ 

[確認モード]がオンの状態で[確認モード]横の [▼]をクリックすると、色分けを確認すること ができます。

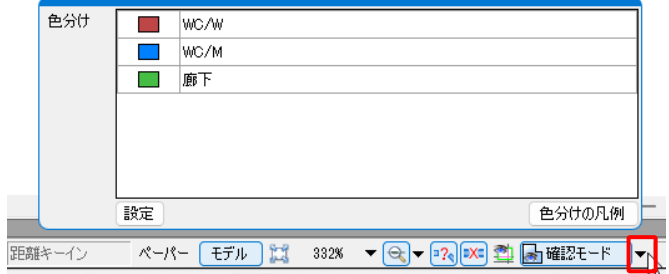

#### **系統管理の確認**

[確認モード]をクリックし、[系統管理]から確 認をしたい分類を選択します。 →仕分けした項目ごとに要素が色分けされて図

面上とCGで表示されます。

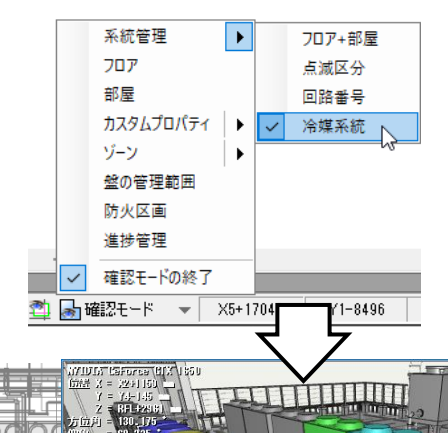

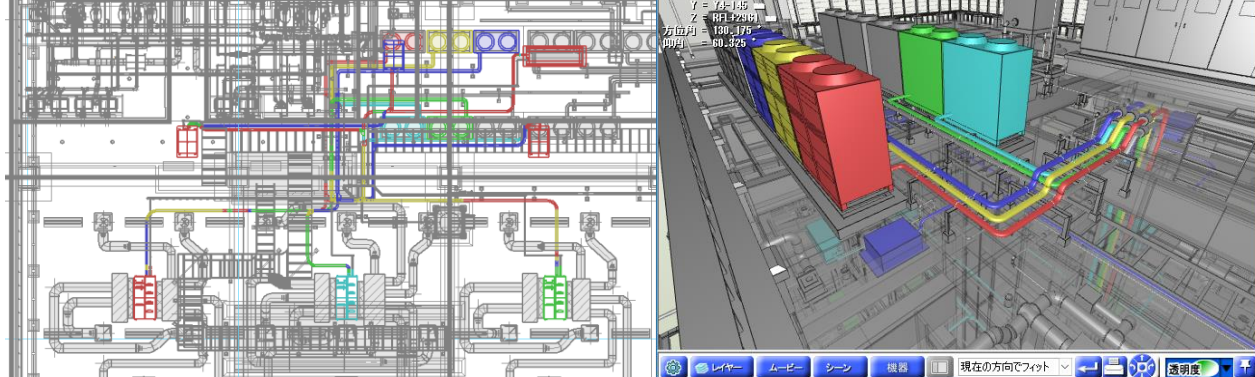

[確認モード]がオンの状態で[確認モード]横の [▼]をクリックすると、色分けを確認すること ができます。

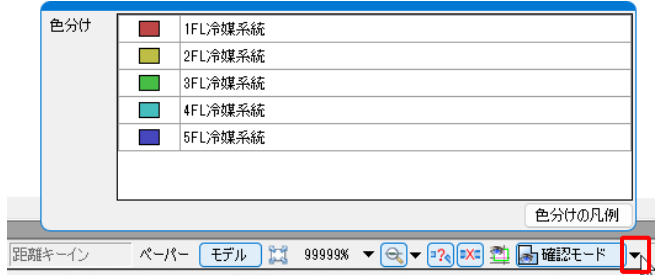

#### ● 補足説明

[確認モード]がオンの時、系統管理パネルで確認したい仕分けの項目(フォルダ)を選択すると、該当の要素 のみ設定した色で表示されます。

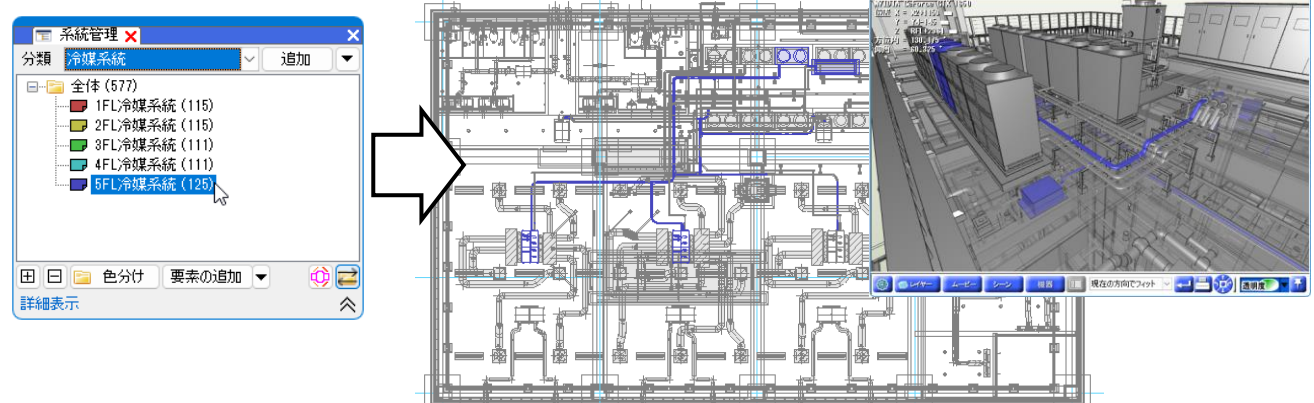

# **色の変更**

値ごとの色を変更します。

**ゾーン**

[ツール]タブ-[ゾーン]をクリックします。 **1**

2 [設定]をクリックします。

3 色を変更したい「種類]を選択します。

<mark>4</mark>) [色]欄をクリックし、変更する色を選択しま す。

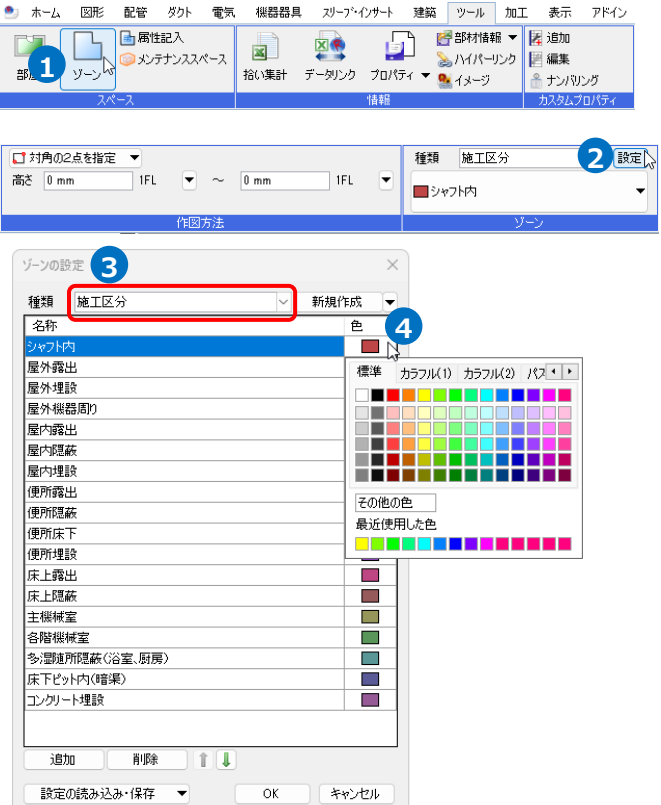

**部屋**

[確認モード]がオンの状態で[確認モード]横の **1** [▼]をクリックします。

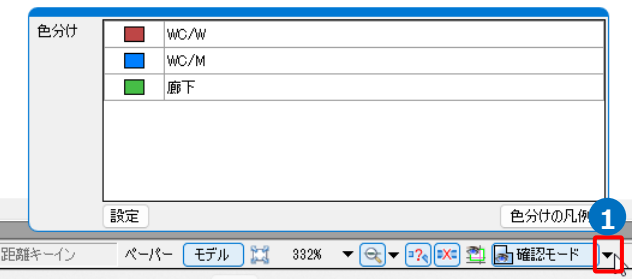

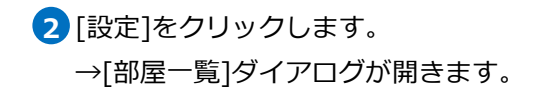

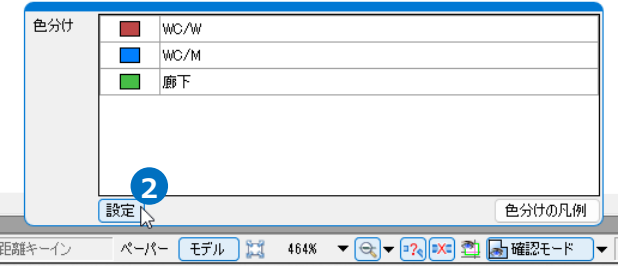

<mark>3</mark> [部屋一覧]ダイアログで[色]欄をクリックし、 変更する色を選択します。

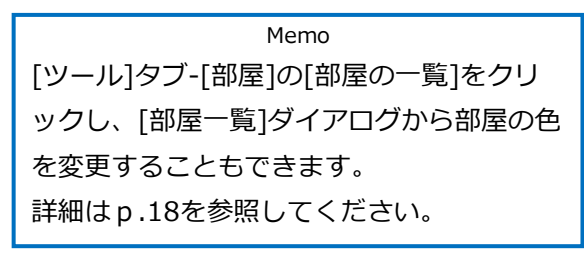

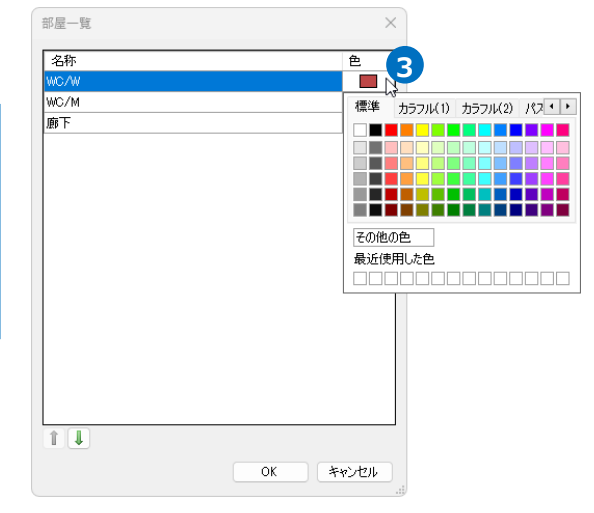

#### **系統管理**

1 「系統管理]パネルで色を変更したい仕分けのフ ォルダを選択し、[色分け]をクリックします。

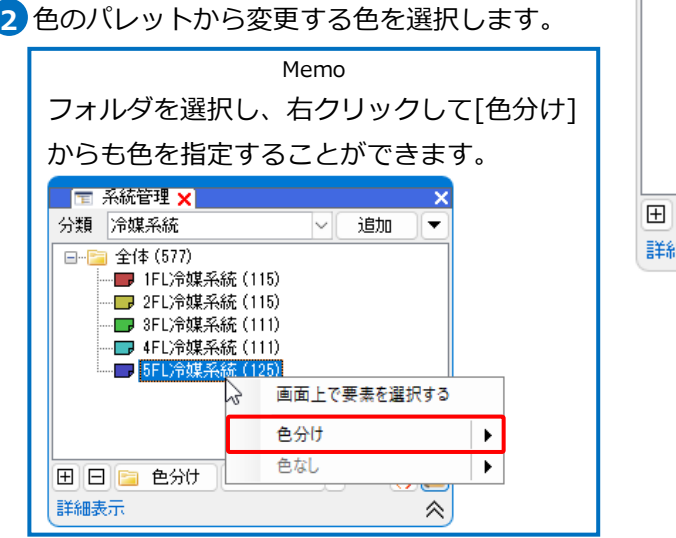

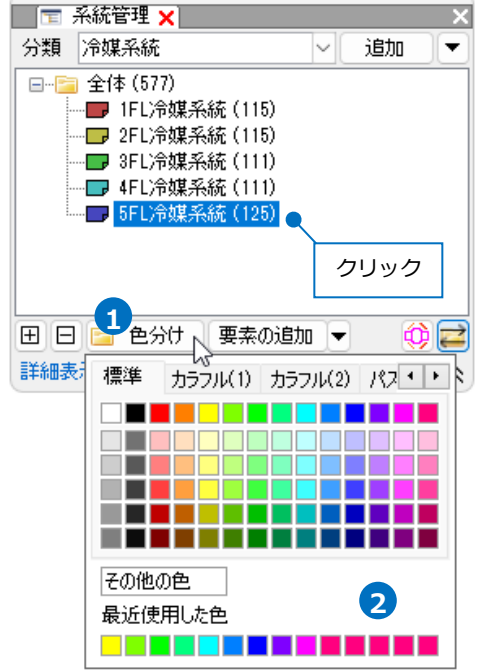

#### **選択した項目以外の要素の色**

選択した各項目に含まれない要素の色は、[設定]-[一般]タブ-[表示]-[システム色]の[その他]タブの[確認 モードで未設定の要素]から変更することができます。

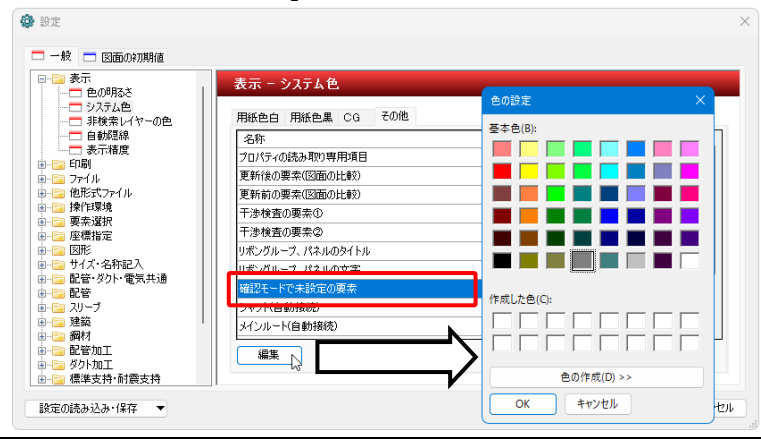

● 補足説明

[確認モード]がオンの状態で図面を印刷すると、画面に表示されている色のまま印刷することができます。

# **色分けの凡例**

設定した色分けを凡例表として作図します。

 $\fbox{1}$  [確認モード]がオンの状態で[確認モード]横の [▼]をクリックします。

2 「色分けの凡例]をクリックします。

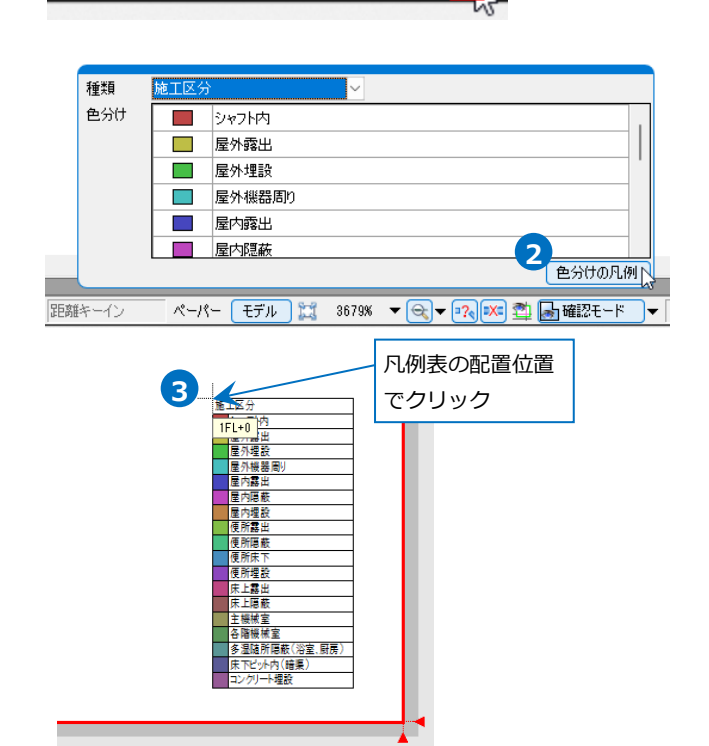

**Q- 2 2 3 查 局 確認モード** 

**1**

3 凡例表の配置位置を指定します。

# **確認モードの終了**

[確認モード]を終了する場合は、[確認モード]をクリックし、[確認モードの終了]をクリックします。

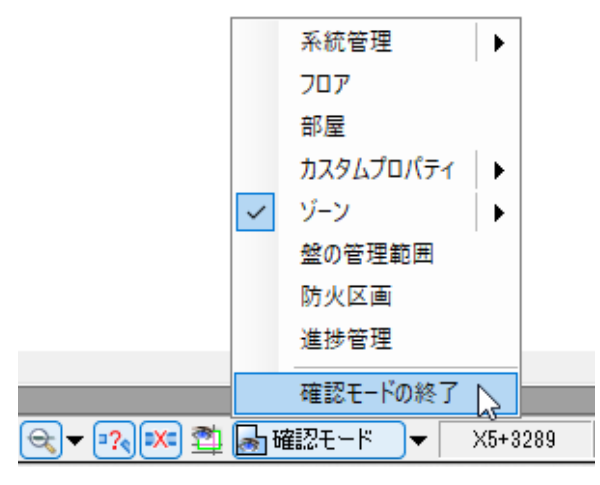